## **Dell S3220DGF**

## Korisnički vodič

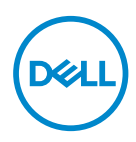

**Model monitora: S3220DGF Regulatorni model: S3220DGFc**

- **NAPOMENA: NAPOMENA označava važne informacije koje vam pomažu da bolje koristite vaš računar.**
- **OPREZ: OPREZ označava potencijalno oštećenje hardvera ili gubitak podataka ukoliko se ne slede uputstva.**
- **UPOZORENJE: UPOZORENJE označava potencijalno oštećenje imovine, ličnu povredu ili smrt.**

Autorsko pravo © 2019–2020 Dell Inc. ili njene pridružene kompanije. Sva prava zadržana. Dell, EMC i ostale trgovačke marke su trgovačke marke kompanije Dell Inc. ili njenih pridruženih kompanija. Druge trgovačke marke mogu biti trgovačke marke njihovih vlasnika.

 $2020 - 11$ 

Rev. A03

# **Sadržaj**

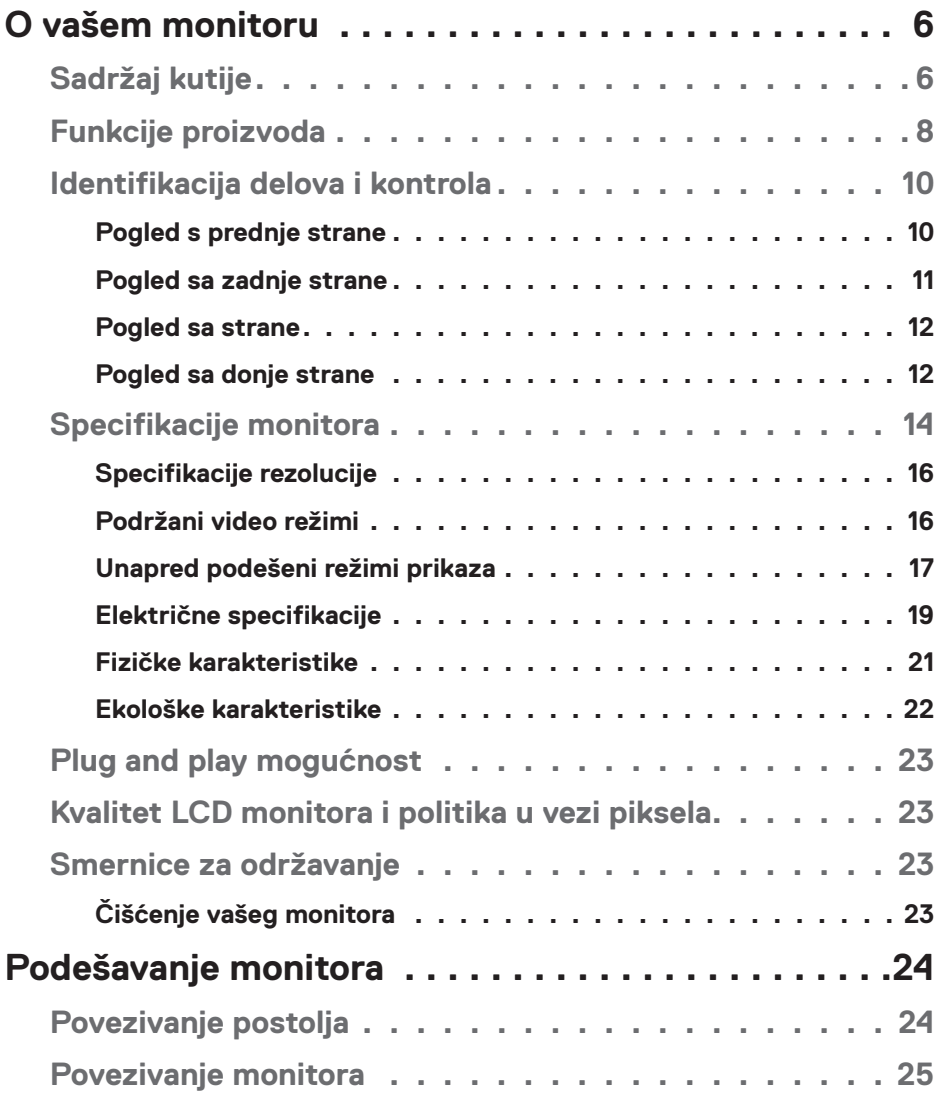

│ **3**

 $(\overline{DCL}$ 

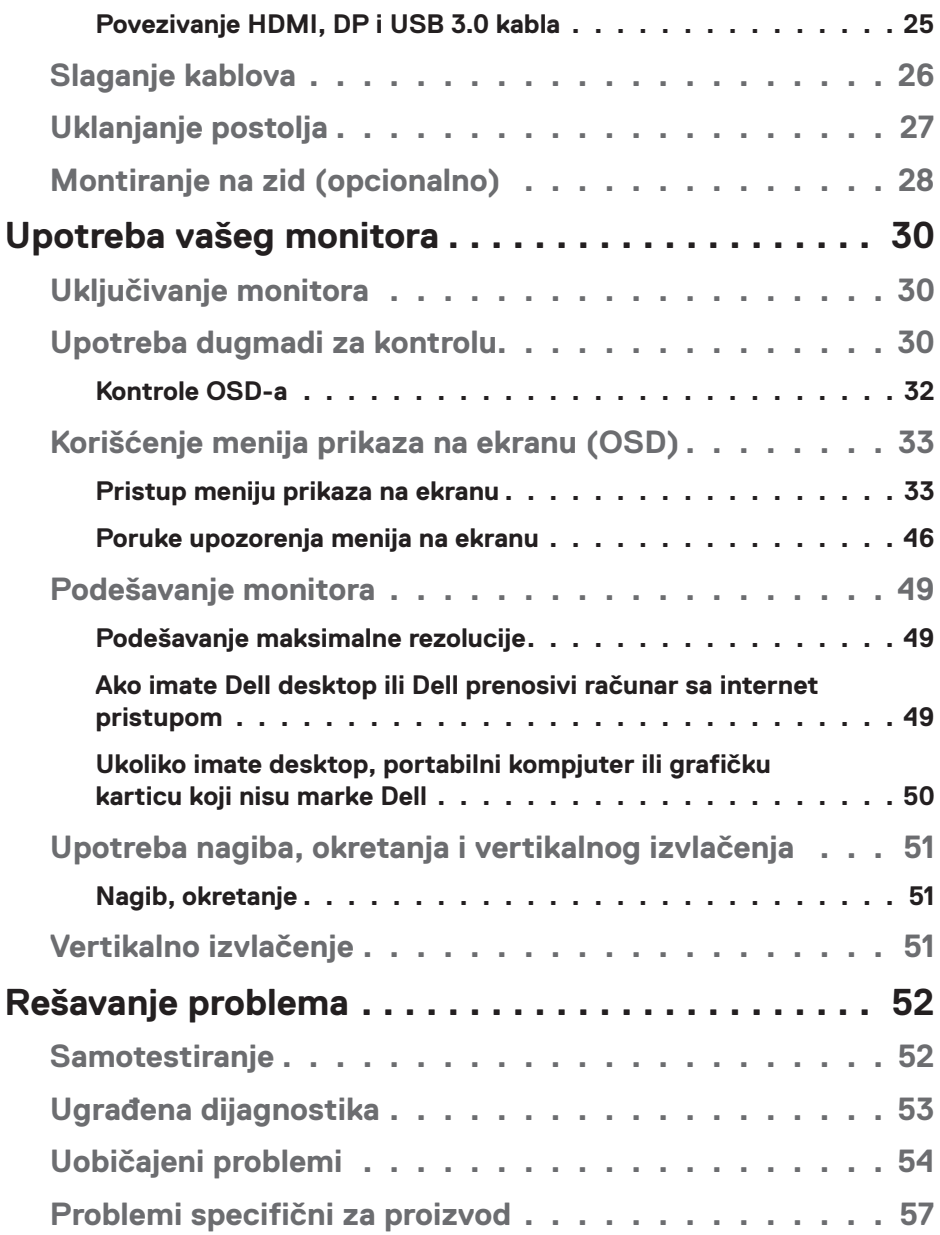

 $($ DØLL

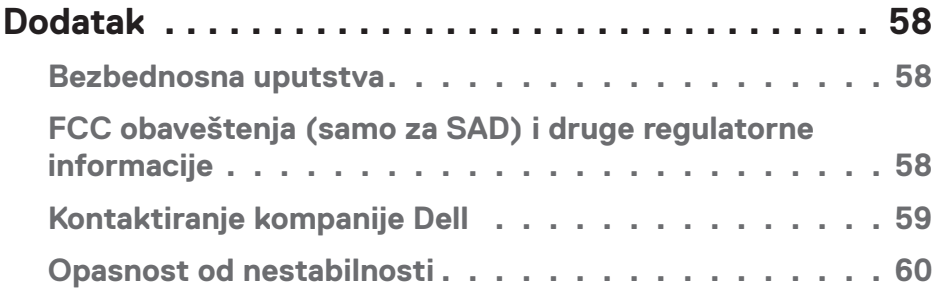

 $($ DELL

## <span id="page-5-0"></span>**O vašem monitoru**

## **Sadržaj kutije**

Vaš monitor se isporučuje s komponentama prikazanim u nastavku. Proverite da li ste dobili sve komponente i pogledajte [Kontaktiranje kompanije Dell](#page-58-1) za više informacija ako nešto nedostaje.

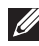

**NAPOMENA: Neke stavke mogu biti opcionalne i možda se ne isporučuju uz vaš monitor. Neke funkcije ili mediji možda neće biti dostupni u određenim zemljama.**

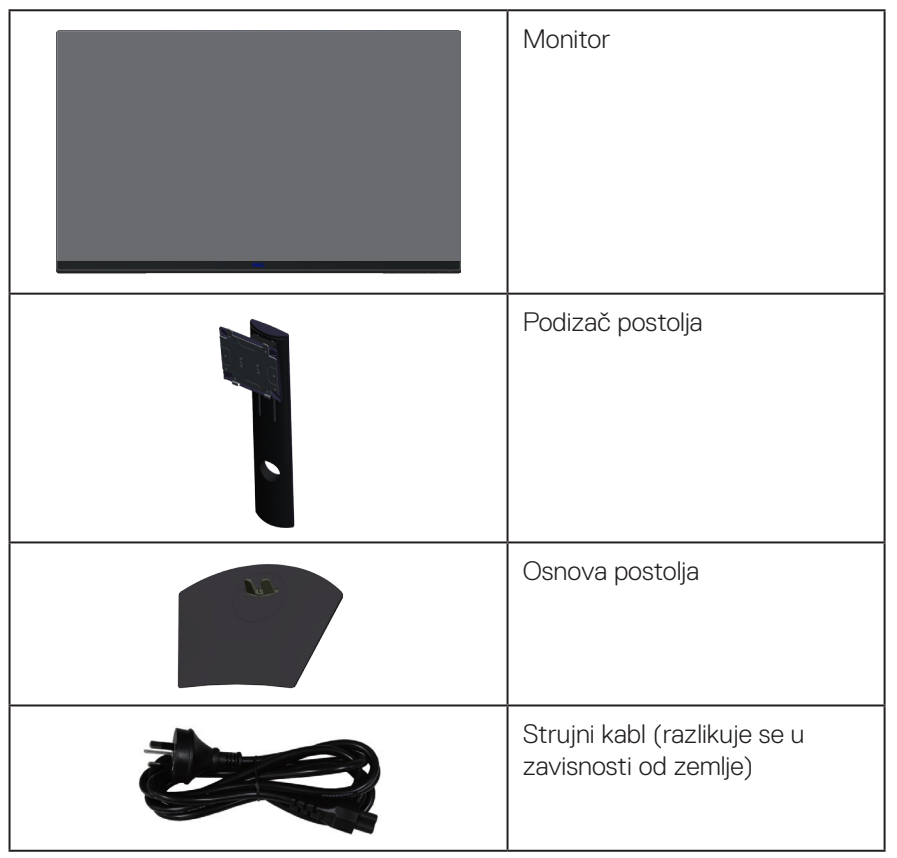

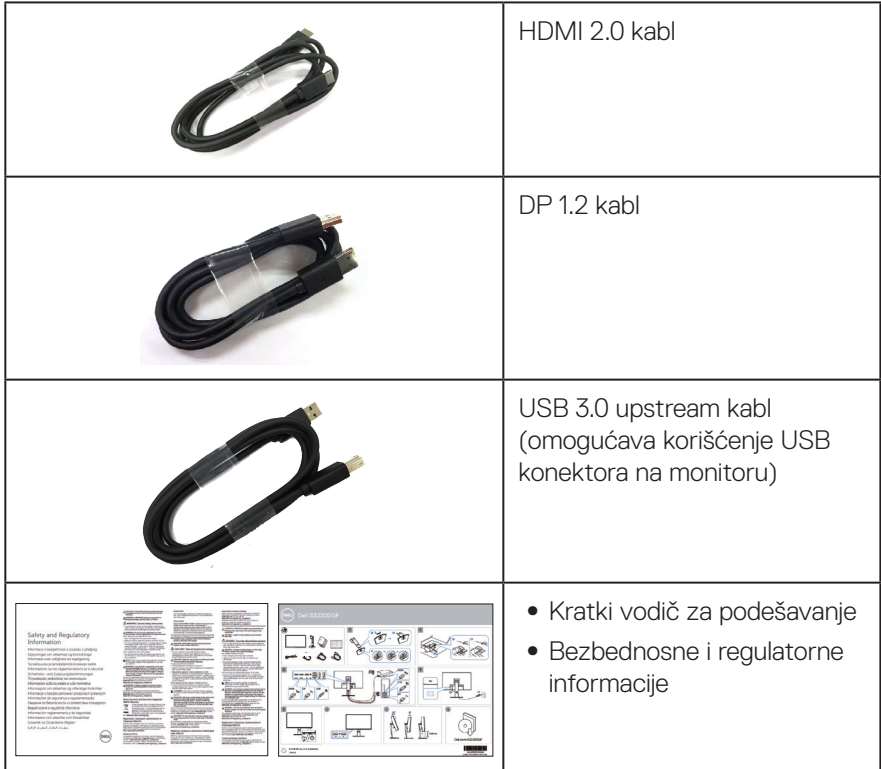

 $(1)$ 

## <span id="page-7-0"></span>**Funkcije proizvoda**

Dell S3220DGF monitor s ravnim ekranom ima aktivnu matricu, tankoslojni tranzistor (TFT), displej sa tečnim kristalima (LCD) i LED pozadinsko osvetljenje. Funkcije monitora uključuju:

- ∞ Ekran vidljive površine od 80,01 cm (31,5 inča) (dijagonalno mereno). Rezoluciju 2560 x 1440 s podrškom za niže rezolucije preko celog ekrana.
- ∞ Opciju izbora adaptivne sinhronizacije (AMD FreeSync™ Premium Pro ili Bez sinhronizacije), visoke brzine osvežavanja i kratko vreme odziva od 4 ms.
- ∞ Podržava od 48 Hz do 144 Hz (HDMI) i od 48 Hz do 164 Hz (DP) u režimu Freesync, 165 Hz u režimu fiksne frekvencije.
- ∞ Glatko HDR igranje s niskim kašnjenjem uz pomoć AMD FreeSync™ Premium Pro tehnologije.
- ∞ Mogućnost digitalnog povezivanja pomoću DP i HDMI konektora.
- ∞ Poseduje 1 USB upstream port i 4 USB downstream porta.
- ∞ "Plug and play" mogućnost ako je vaš računar podržava.
- ∞ Podešavanja pomoću prikaza na ekranu (OSD) za jednostavnu konfiguraciju i optimizaciju ekrana.
- ∞ Monitor nudi funkcije za poboljšanje igranja kao što su Tajmer, Brojač broja slika u sekundi i Stabilizacija crne, pored unapređenih režima igranja kao što su FPS (Pucačke igre iz prvog lica), MOBA/RTS (Battle Royale/Strategije u realnom vremenu), RPG (Igre igranja uloga), sportovi, podešavanja boje (prilagođena boja, topla i hladna) i tri dodatna režima igranja za personalizaciju vaših željenih opcija.
- ∞ Uklonjivo postolje i otvori za montiranje po standardu Video elektronskog udruženja (VESA™) od 100 mm, za fleksibilna rešenja oko montaže.
- ∞ Mogućnosti podešavanja nagiba, okretanja i visine.
- ∞ Prorez za sigurnosnu bravu.
- ∞ ≤0,3 W u režimu pripravnosti.
- ∞ Uključen Dell Display Manager softver.
- ∞ Usluga Premium Panel Exchange (zamene monitora) za probleme koji se ne mogu rešiti putem telefona.
- ∞ Optimizuje udobnost pri gledanju pomoću ekrana bez treperenja.

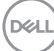

**UPOZORENJE: Ako je obezbeđen utikač s tri kontakta na kablu za napajanje, utaknite kabl u uzemljenu utičnicu s tri kontakta. Nemojte onemogućiti uzemljenje na kablu za napajanje, npr. tako što ćete prikačiti adapter s 2 kontakta. Kontakt za uzemljenje je važna funkcija bezbednosti.**

**UPOZORENJE: Mogući dugoročni efekti plavog svetla koje emituje monitor mogu da dovedu do oštećenja vida, uključujući zamor očiju, digitalno naprezanje očiju itd. Funkcija ComfortView dizajnirana je tako da smanji količinu plavog svetla koje emituje monitor u cilju optimalne udobnosti pri gledanju.**

**UPOZORENJE: Potvrdite da će sistem za distribuciju u instalaciji zgrade obezbediti automatsku sklopu tipa 120/240V, 20 A (maksimalno).**

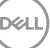

## <span id="page-9-0"></span>**Identifikacija delova i kontrola**

### **Pogled s prednje strane**

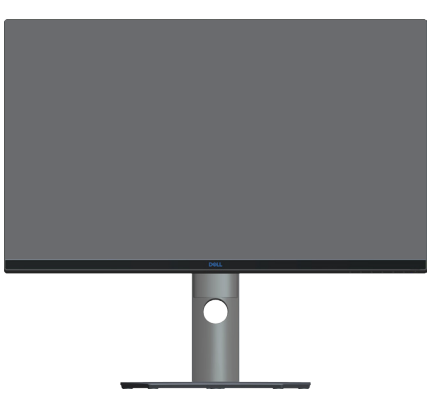

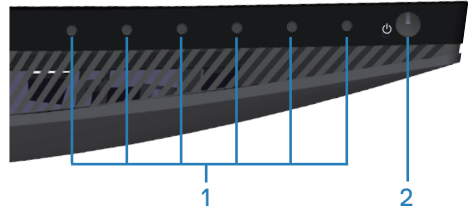

### **Dugmad za kontrolu**

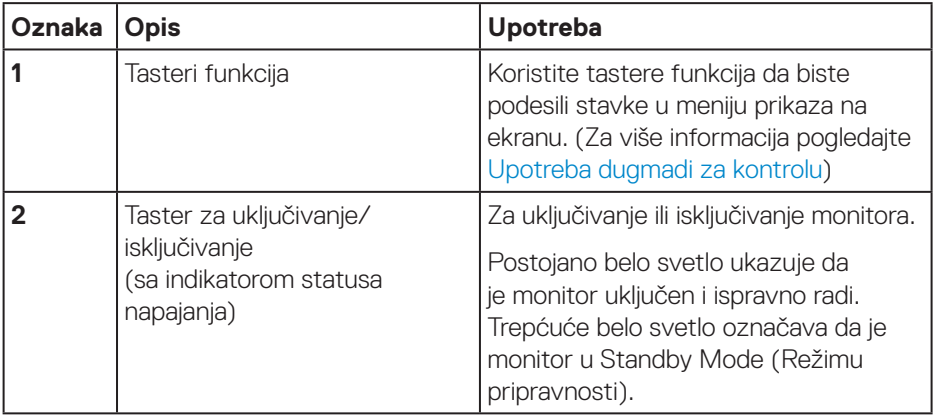

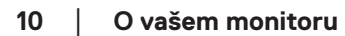

(dell

### <span id="page-10-0"></span>**Pogled sa zadnje strane**

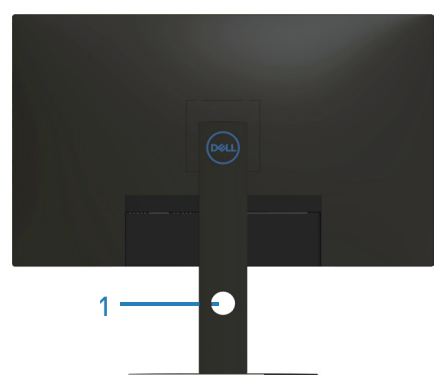

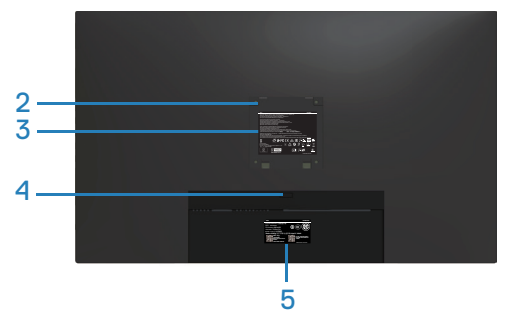

#### **Pogled sa zadnje strane sa postoljem monitora**

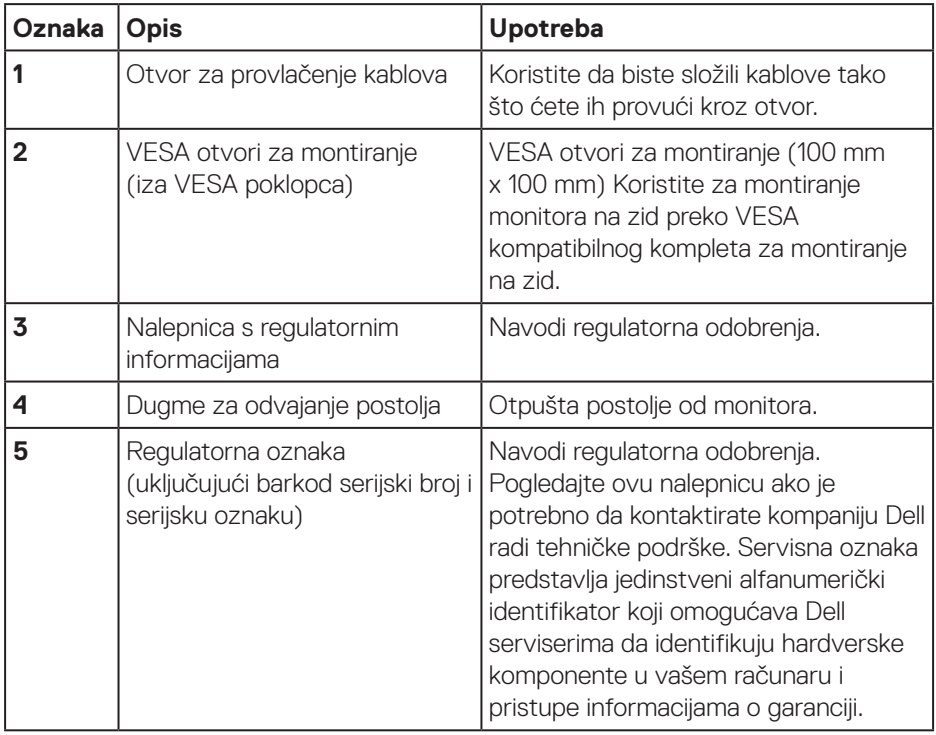

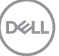

#### <span id="page-11-0"></span>**Pogled sa strane**

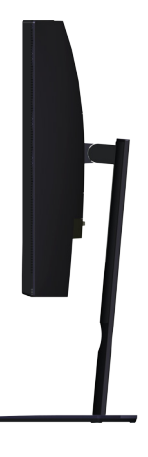

### <span id="page-11-1"></span>**Pogled sa donje strane**

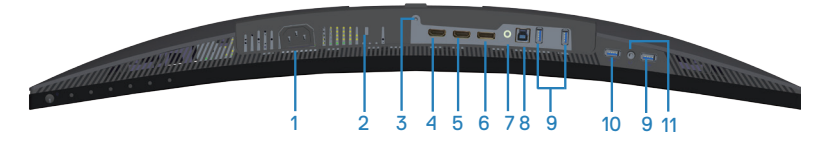

### **Pogled sa donje strane bez postolja monitora**

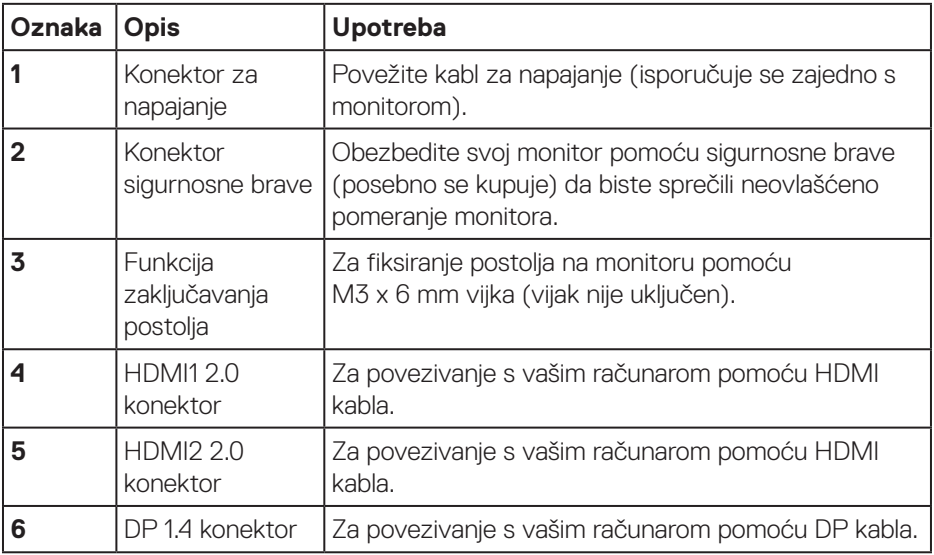

DELI

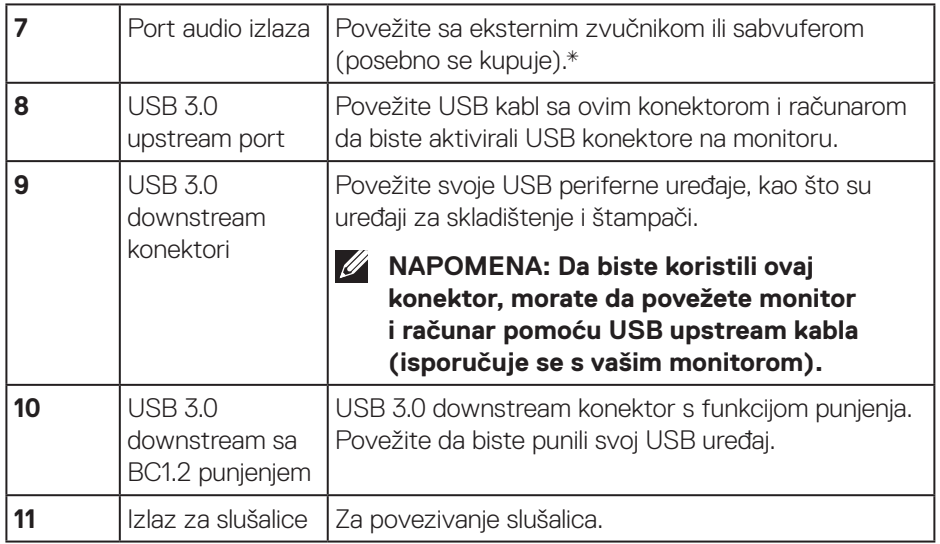

\*Konektor audio izlaza ne podržava slušalice. Da biste povezali slušalice, koristite konektor izlaza za slušalice na monitoru.

DELL

## <span id="page-13-0"></span>**Specifikacije monitora**

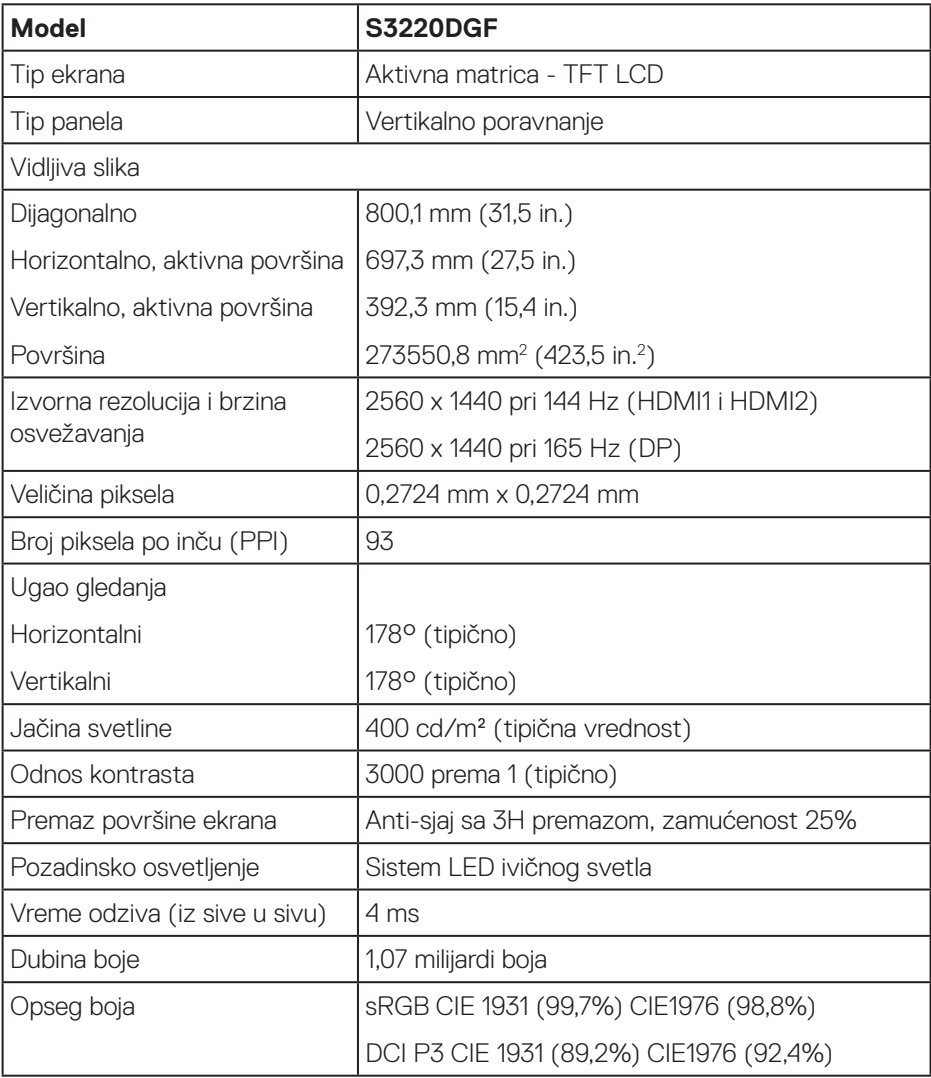

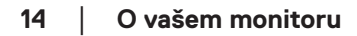

 $(\mathsf{D}\mathsf{KL})$ 

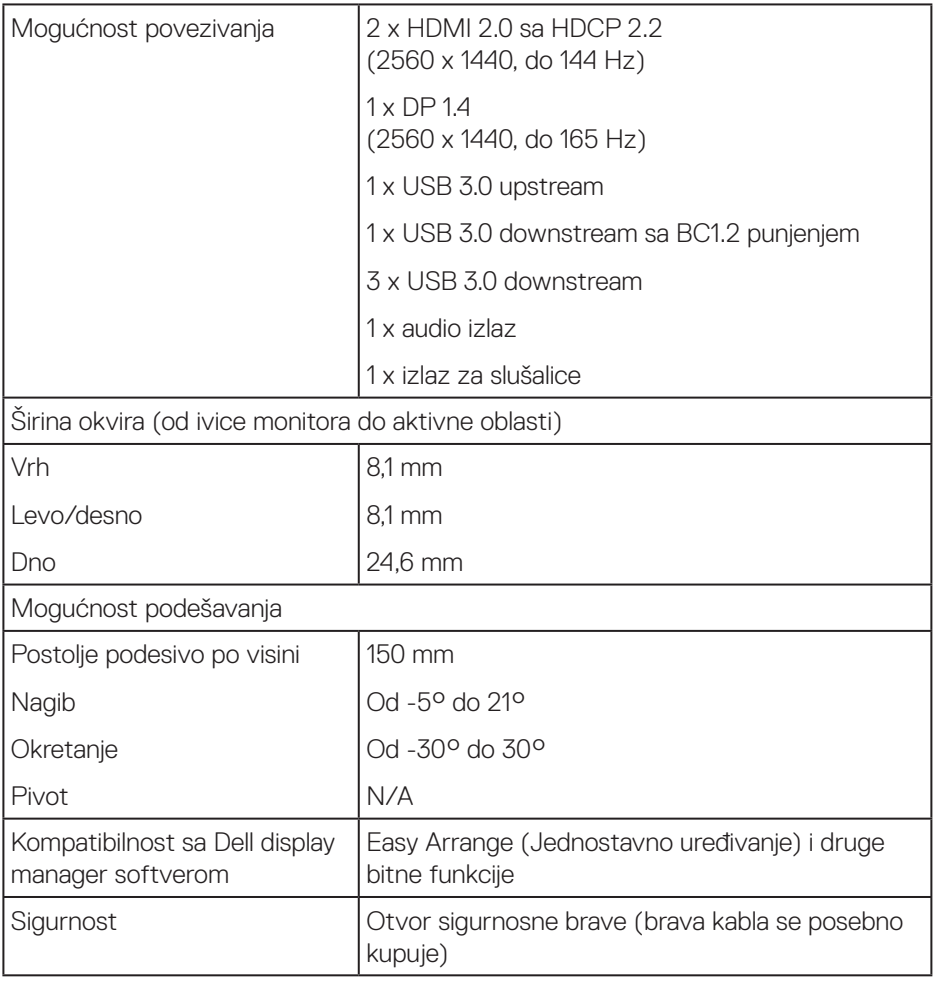

## <span id="page-15-0"></span>**Specifikacije rezolucije**

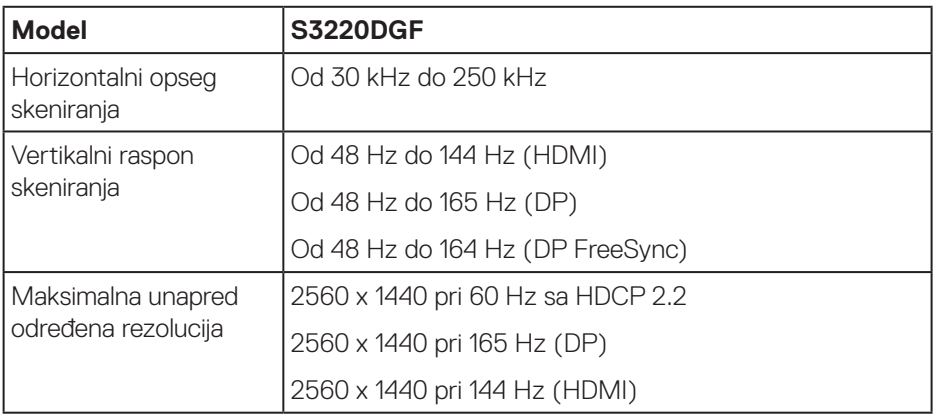

### **Podržani video režimi**

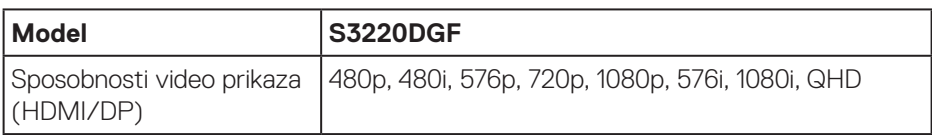

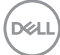

### <span id="page-16-0"></span>**Unapred podešeni režimi prikaza**

### **HDMI režimi prikaza**

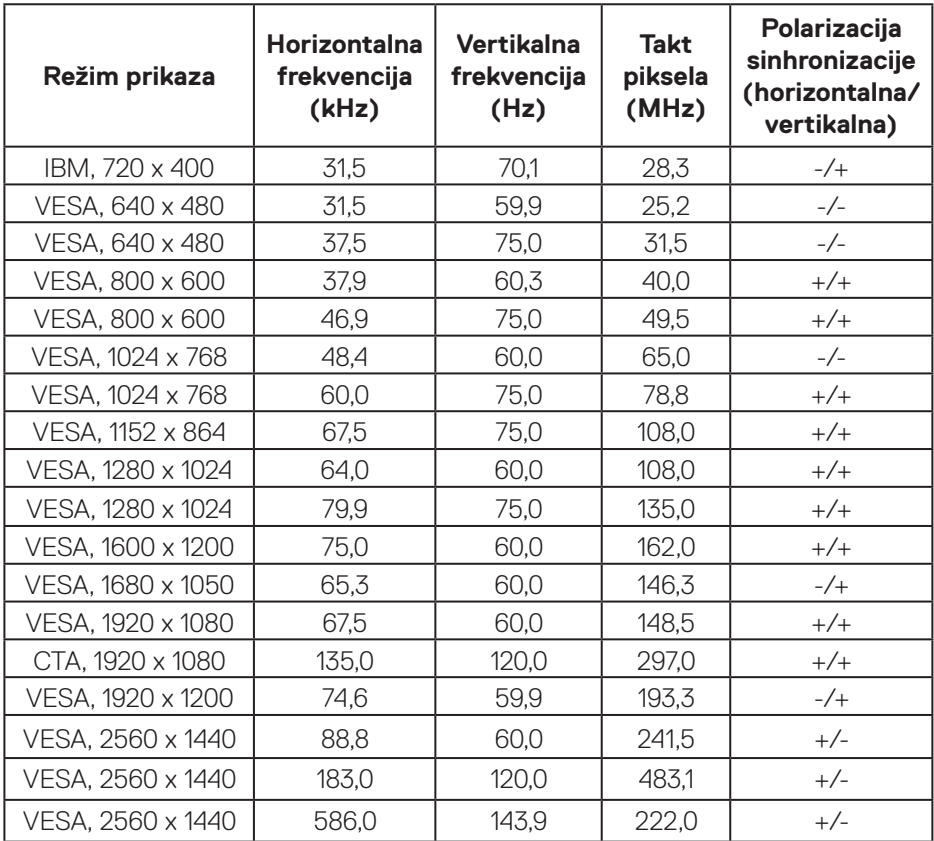

(dell

### **DP režimi prikaza**

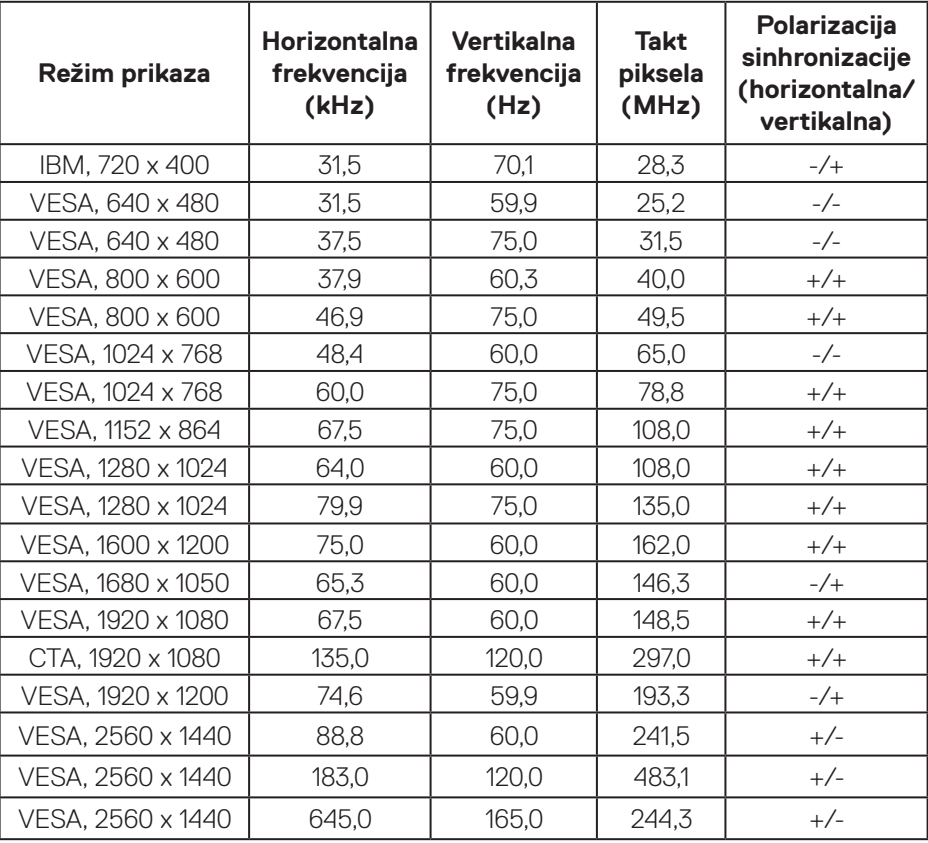

**NAPOMENA: Ovaj monitor podržava AMD FreeSync.**

### <span id="page-18-0"></span>**Električne specifikacije**

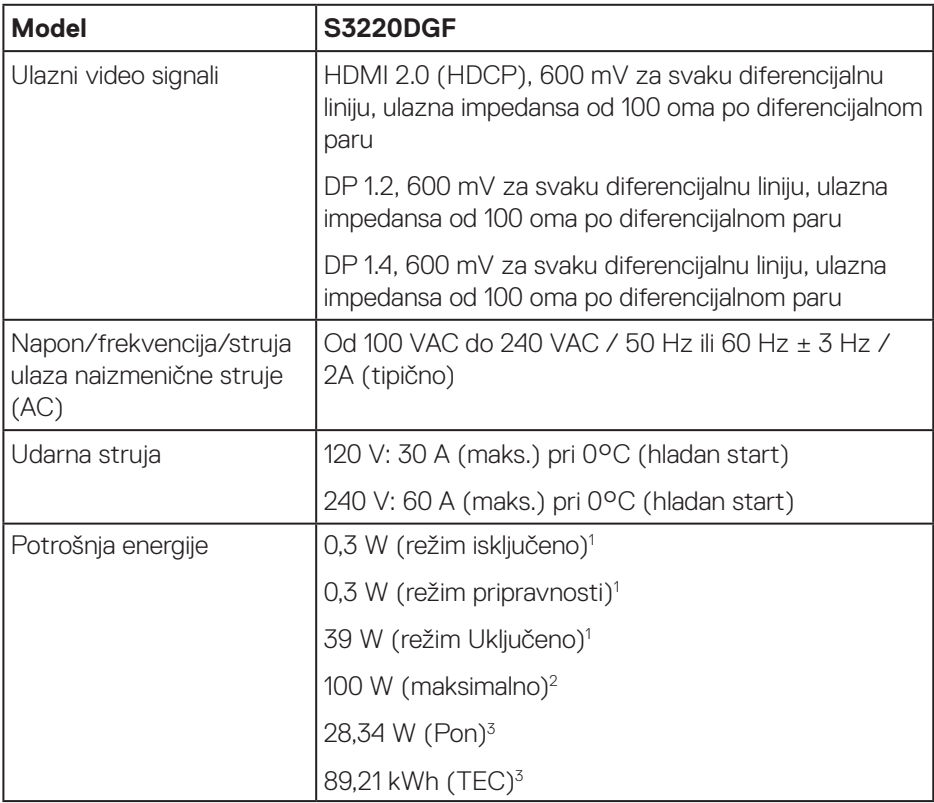

- <sup>1</sup> Kao što je definisano u EU 2019/2021 i EU 2019/2013.
- <sup>2</sup> Podešavanje maksimalnog osvetljenja i kontrasta s maksimalnim opterećenjem napajanja na svim USB portovima.
- <sup>3</sup> Pon: Potrošnja energije u ON (uključenom) režimu kao što je definisano u verziji Energy Star 8.0.

TEC: Ukupna potrošnja energije u kWh kao što je definisano u verziji Energy Star 8.0.

DELI

Ovaj dokument služi samo u informativne svrhe i predstavlja samo performanse u laboratorijskim uslovima. Vaš proizvod se može drugačije ponašati, u zavisnosti od softvera, komponenti i periferija koje ste naručili i ne postoji obaveza ažuriranja takvih informacija. U skladu s tim, korisnik ne treba da se oslanja na ove informacije prilikom donošenja odluka o električnim tolerancijama i slično. Ne postoji izričita niti podrazumevana garancija u pogledu preciznosti ili potpunosti.

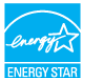

**A NAPOMENA: Ovaj monitor poseduje ENERGY STAR sertifikat. Ovaj proizvod je kvalifikovan za standard ENERGY STAR kada se koriste fabrički podrazumevana podešavanja, koja se mogu obnoviti pomoću funkcije "Factory Reset" (Uspostavljanje fabričkih vrednosti) u meniju na ekranu. Promena fabrički podrazumevanih podešavanja ili aktiviranje drugih funkcija može da poveća potrošnju energije koja bi mogla da prekorači ograničenje propisano standardom ENERGY STAR.**

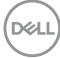

### <span id="page-20-0"></span>**Fizičke karakteristike**

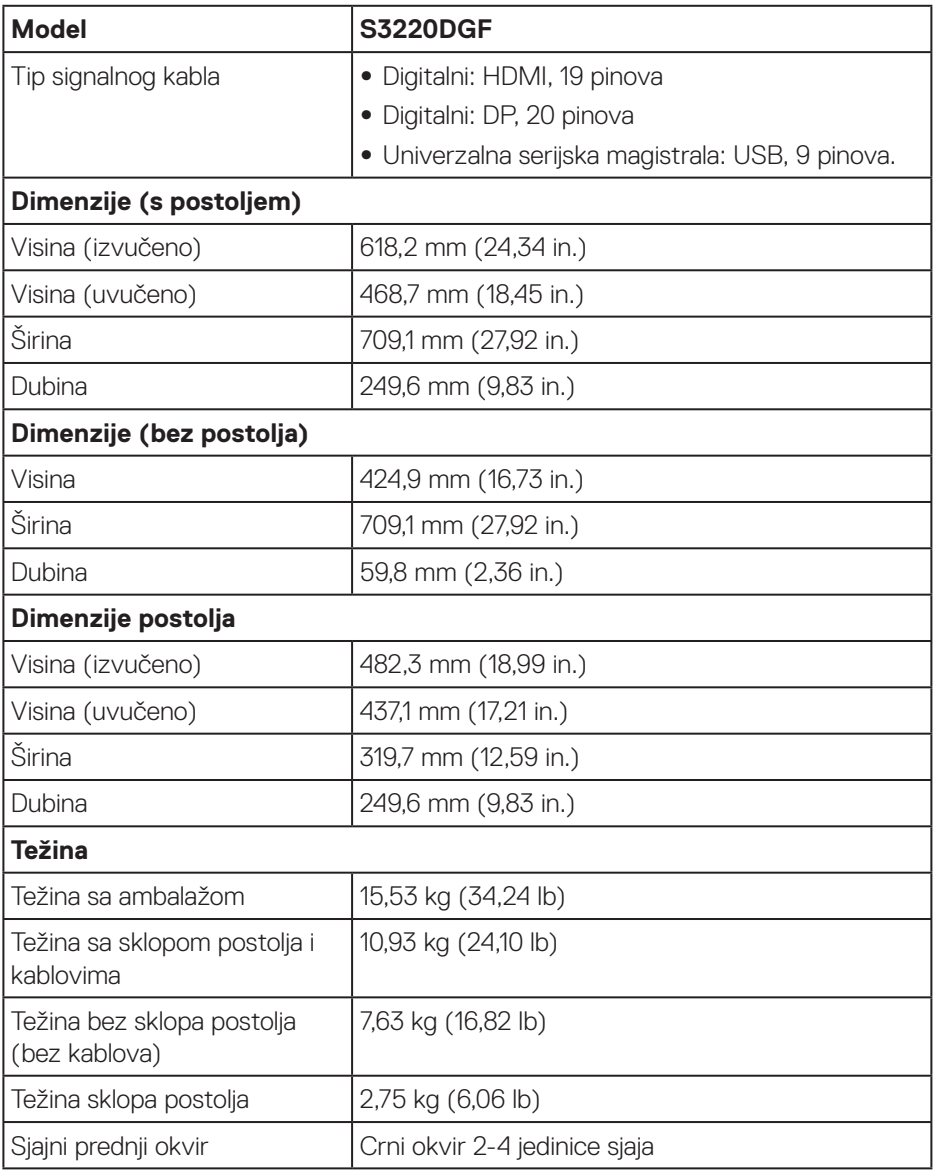

 $(\overline{DCL}$ 

### <span id="page-21-0"></span>**Ekološke karakteristike**

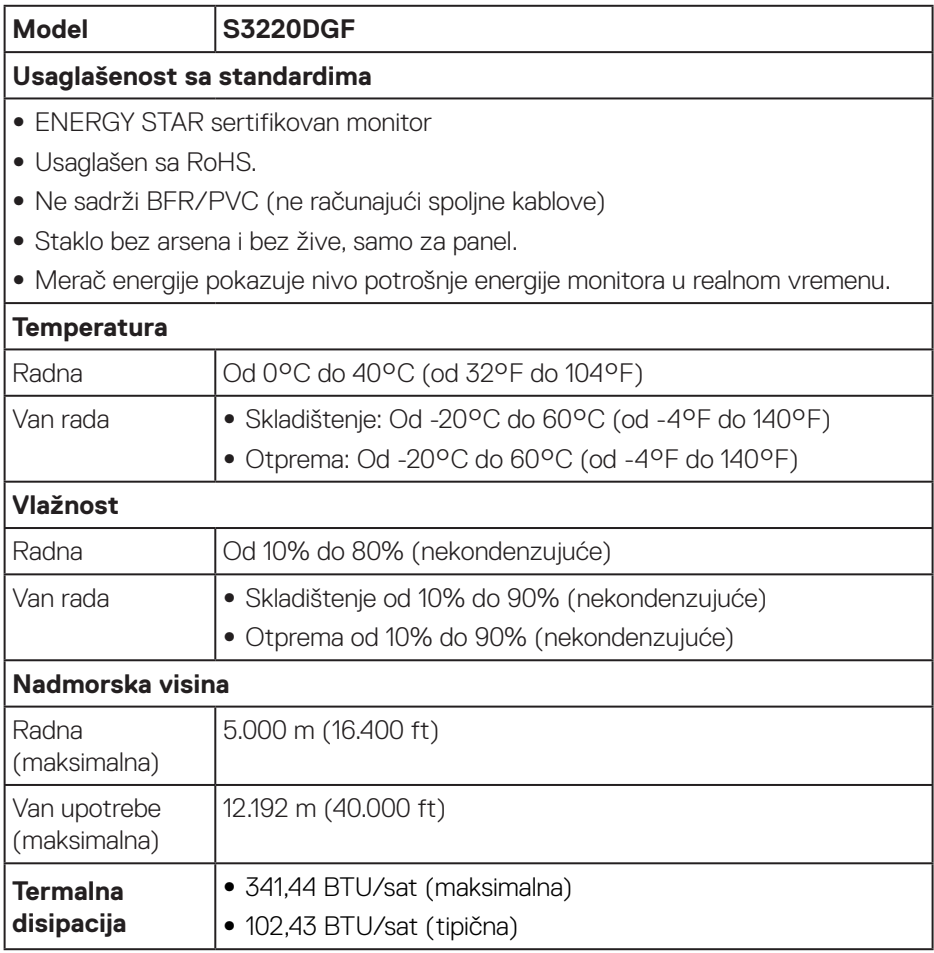

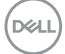

## <span id="page-22-0"></span>**Plug and play mogućnost**

Ovaj monitor možete da instalirate u bilo koji sistem kompatibilan sa Plug and Play funkcijom. Monitor računarskom sistemu automatski dostavlja svoje podatke o proširenom prikazu (Extended Display Identification Data (EDID)) koristeći protokole Display Data Channel (DDC), tako da sistem može da izvrši samostalnu konfiguraciju i optimizuje podešavanja monitora. Većina instalacija monitora su automatske, a ako želite možete da izaberete druga podešavanja. Za više informacija o promeni podešavanja monitora pogledajte [Upotreba vašeg monitora.](#page-29-2)

## **Kvalitet LCD monitora i politika u vezi piksela**

Tokom procesa proizvodnje LCD monitora, nije neobično da jedan ili više piksela budu fiksirani u nepromenjenom stanju, što se teško primećuje i ne utiče na kvalitet ili upotrebljivost displeja. Za više informacija o kvalitetu Dell monitora i politici u vezi piksela pogledajte Dell veb lokaciju za podršku na **[www.dell.com/support/monitors](http://www.dell.com/support/monitors)**.

### **Smernice za održavanje**

### **Čišćenje vašeg monitora**

**UPOZORENJE: Pre čišćenja monitora, isključite strujni kabla monitora iz električne utičnice.**

### **OPREZ: Pročitajte i sledite [Bezbednosna uputstva](#page-57-1) pre čišćenja monitora.**

Kao najbolje rešenje, sledite uputstva na listi u nastavku prilikom raspakivanja, čišćenja ili rukovanja vašim monitorom:

- Da očistite svoj ekran, blago navlažite meku, čistu krpu vodom. Ako je moguće koristite posebne maramice za čišćenje ekrana ili rastvor pogodan za antistatički premaz. Nemojte koristiti benzen, razređivač, amonijak, abrazivna sredstva za čišćenje ili kompresovani vazduh.
- • Koristite blago vlažnu krpu da očistite monitor. Izbegnite korišćenje bilo koje vrste deterdženta, pošto određeni deterdženti ostavljaju mlečni film na monitoru.
- · Ako primetite beli prah prilikom raspakivanja monitora, obrišite ga krpom.
- Pažljivo rukujte sa svojim monitorom jer monitori crne boje mogu da se ogrebu i na njima će se videti bele ogrebotine.
- • Da biste pomogli da se zadrži najbolji kvalitet slike na monitoru, koristite čuvar ekrana koji se dinamički menja i isključite monitor kada nije u upotrebi.

DØLI

## <span id="page-23-0"></span>**Podešavanje monitora**

## **Povezivanje postolja**

**NAPOMENA: Postolje je odvojeno prilikom otpreme monitora iz fabrike.**

**NAPOMENA: Sledeći postupak važi za postolje koje ste dobili s monitorom. Ako povezujete postolje drugog proizvođača, pogledajte dokumentaciju koja je priložena uz to postolje.**

Da biste montirali postolje monitora:

- **1.** Pratite uputstva na delovima kartona da biste uklonili postolje s gornjeg jastučeta koje ga fiksira.
- **2.** Povežite osnovu postolja sa nosačem.
- **3.** Otvorite ručicu s vijkom na osnovi postolja i pritegnite vijak da biste učvrstili nosač na osnovi postolja.
- **4.** Zatvorite ručicu s vijkom.

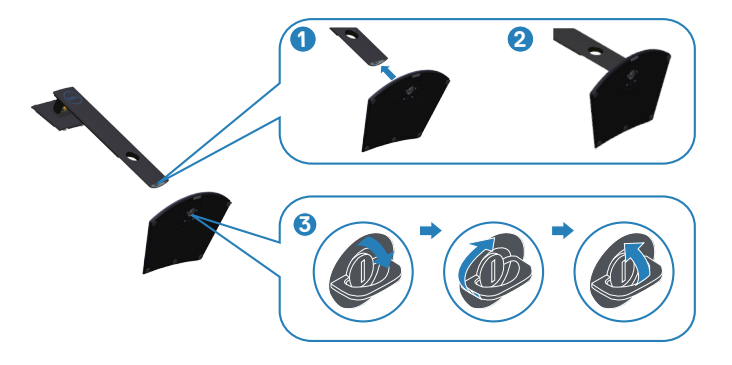

**5.** Povucite jezičke na sklopu postolja u otvore i pritisnite sklop postolja nadole da biste ga fiksirali na mestu.

<span id="page-24-0"></span>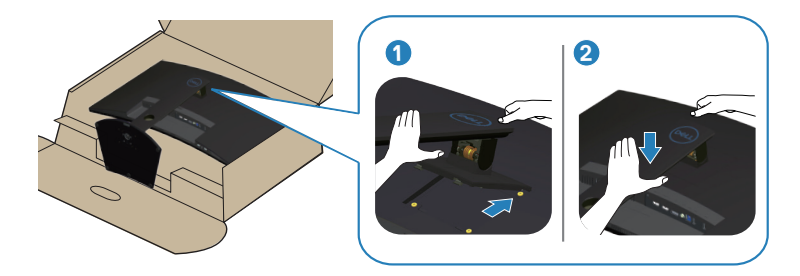

**6.** Uspravite monitor.

### **Povezivanje monitora**

- **UPOZORENJE: Pre nego što izvršite bilo koji postupak u ovom odeljku, pratite [Bezbednosna uputstva](#page-57-1).**
- **NAPOMENA: Nemojte povezivati sve kablove sa računarom u isto vreme. Preporučuje se da usmerite kablove kroz otvor za provlačenje kablova pre nego što ih povežete sa monitorom.**

Da biste povezali monitor s računarom:

- **1.** Isključite kompjuter i izvucite kabla za struju.
- **2.** Povežite vaš monitor i računar pomoću HDMI ili DP kabla.

### **Povezivanje HDMI, DP i USB 3.0 kabla**

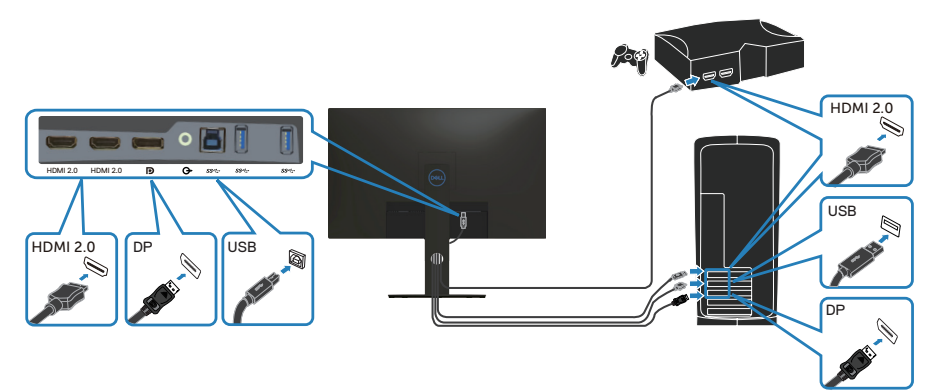

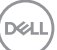

- <span id="page-25-0"></span>**1.** Povežite USB upstream kabl (isporučen s vašim monitorom) sa odgovarajućim USB 3.0 konektorom na računaru. (Pogledajte [Pogled sa donje strane](#page-11-1) za detalje.)
- **2.** Povežite USB 3.0 periferije sa downstream USB 3.0 konektorima na monitoru.

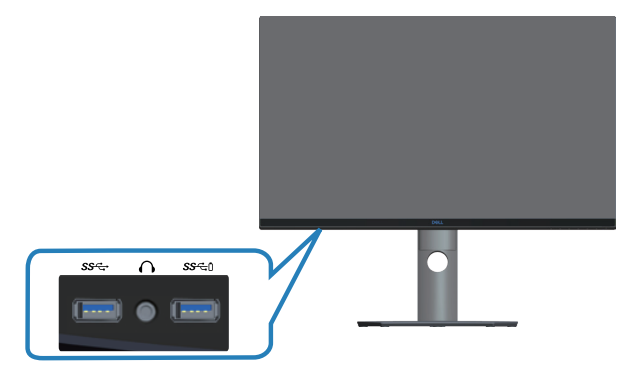

**3.** Priključite strujne kablove računara i monitora u zidnu utičnicu.

## **Slaganje kablova**

Koristite otvor za slaganje kablova da biste usmerili kablove povezane s vašim monitorom.

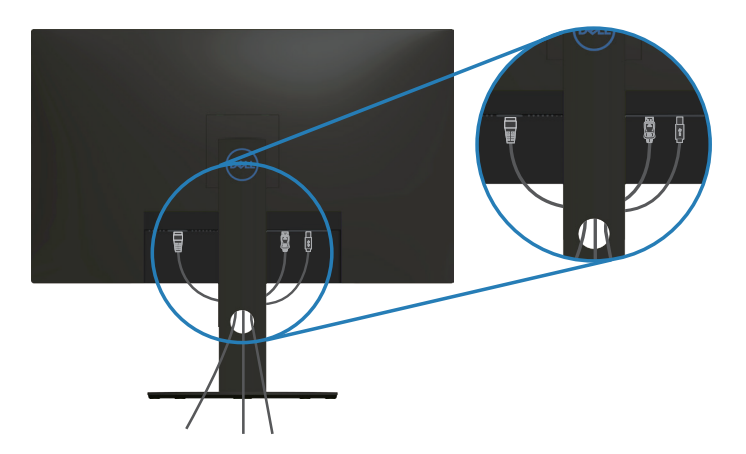

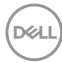

## <span id="page-26-1"></span><span id="page-26-0"></span>**Uklanjanje postolja**

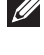

**NAPOMENA: Da biste sprečili nastanak ogrebotina na ekranu prilikom uklanjanja postolja, obavezno postavite monitor na meku i čistu površinu.**

- 
- **NAPOMENA: Sledeći postupak važi samo za postolje koje je isporučeno zajedno s vašim monitorom. Ako povezujete postolje drugog proizvođača, pogledajte dokumentaciju koja je priložena uz to postolje.**

Da biste uklonili postolje:

**1.** Postavite monitor na meku krpu ili jastuk, na ivici stola.

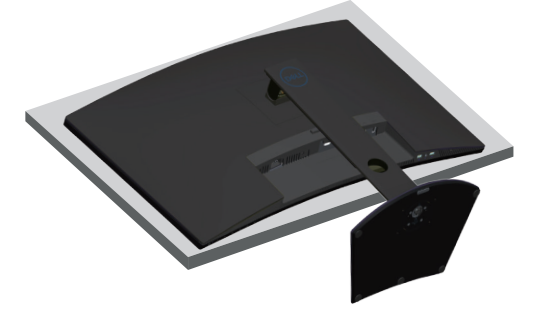

**2.** Pritisnite i držite dugme za odvajanje postolja, a zatim podignite postolje sa monitora.

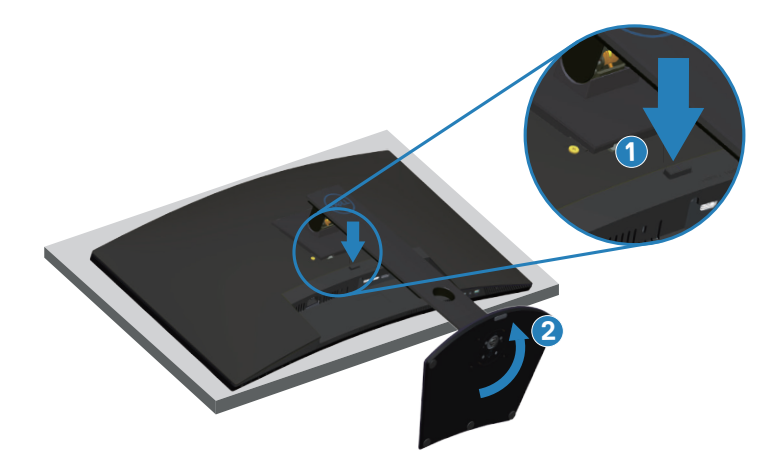

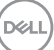

<span id="page-27-0"></span>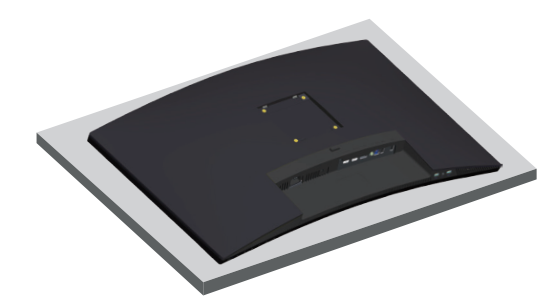

**Montiranje na zid (opcionalno)**

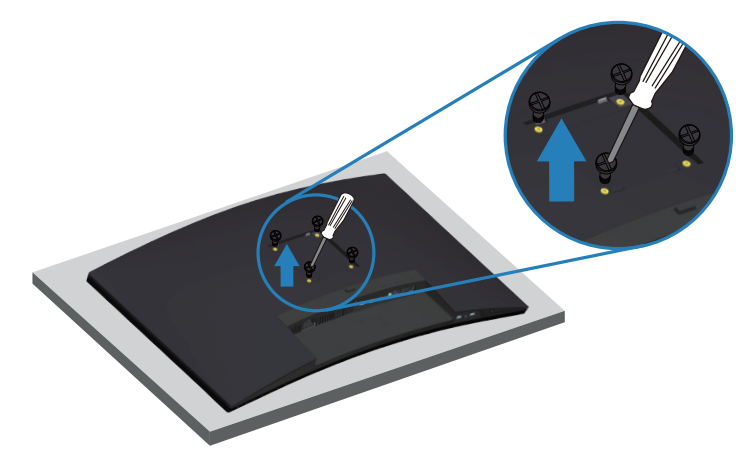

(Dimenzije vijka: M4 x 10 mm).

Pogledajte dokumentaciju koja je isporučena zajedno sa VESA kompatibilnim kompletom za montiranje na zid.

- **1.** Postavite monitor na meku krpu ili jastuk na ivici stola.
- **2.** Uklonite postolje. Za detalje pogledajte [Uklanjanje postolja](#page-26-1).
- **3.** Uklonite četiri vijka koji pričvršćuju panel na monitoru.
- **4.** Prikačite držač za montiranje iz kompleta za montiranje na zid za monitor.
- **5.** Da biste monitor montirali na zid, pogledajte dokumentaciju koja je isporučena zajedno s kompletom za montiranje na zid.
- **NAPOMENA: Predviđeno za korišćenje samo sa UL ili CSA ili GS navedenim nosačem za montiranje s minimalnim kapacitetom nosivosti/ opterećenja od 30,52 kg.**

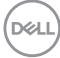

**NAPOMENA: Kada koristite monitor, pričvrstite LCD na zid pomoću kabla ili lanca koji mogu da izdrže težinu monitora da bi se sprečilo da monitor padne. Instalaciju mora da obavi kvalifikovani serviser, obratite se svom dobavljaču za više informacija.**

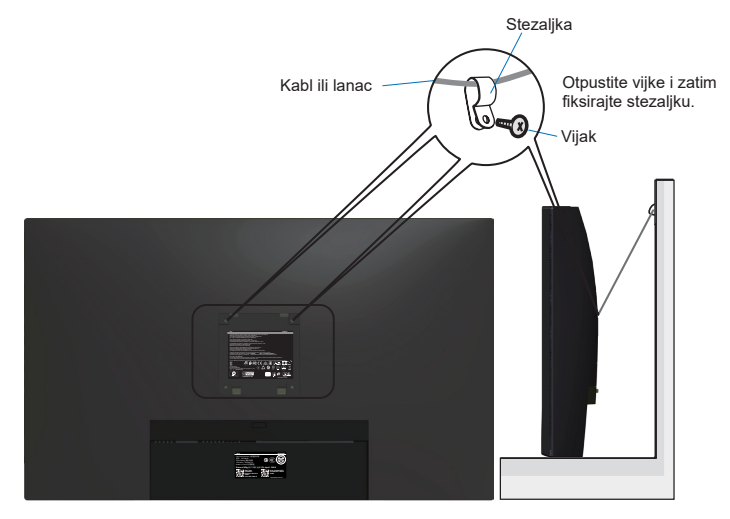

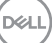

## <span id="page-29-2"></span><span id="page-29-0"></span>**Upotreba vašeg monitora**

## **Uključivanje monitora**

Pritisnite dugme da biste uključili monitor.

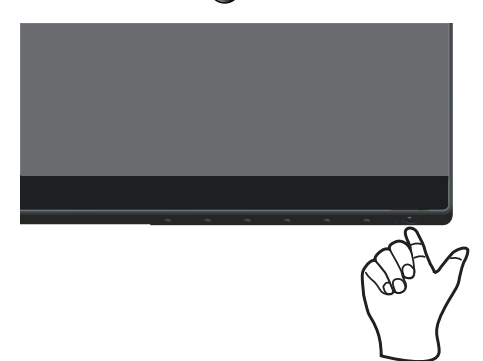

## <span id="page-29-1"></span>**Upotreba dugmadi za kontrolu**

Koristite dugmad za kontrolu na donjoj ivici monitora da biste podesili prikazanu sliku.

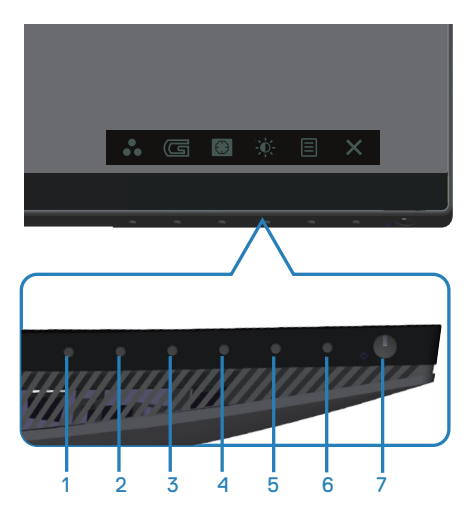

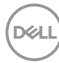

### **Dugmad za kontrolu**

Sledeća tabela opisuje dugmad za kontrolu:

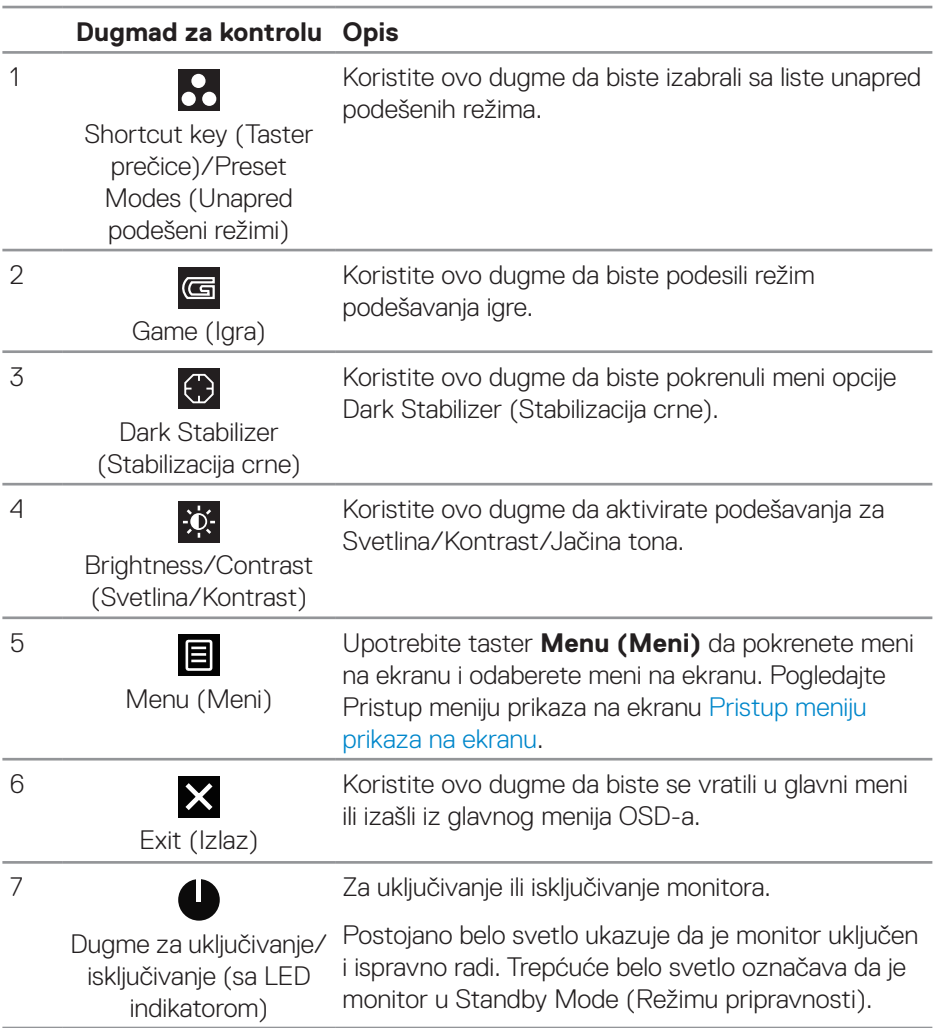

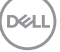

### <span id="page-31-0"></span>**Kontrole OSD-a**

Koristite dugmad za kontrolu na donjoj strani monitora da biste podesili vrednosti slike.

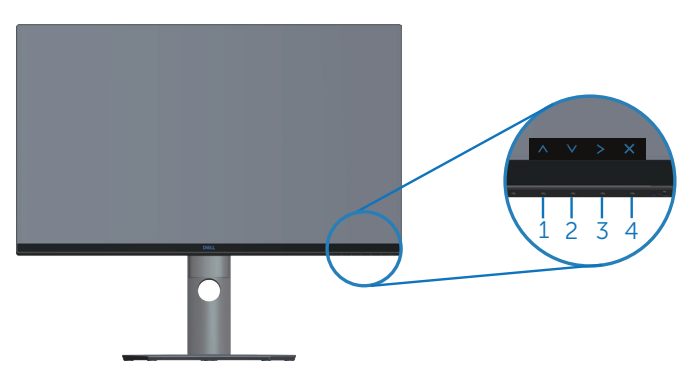

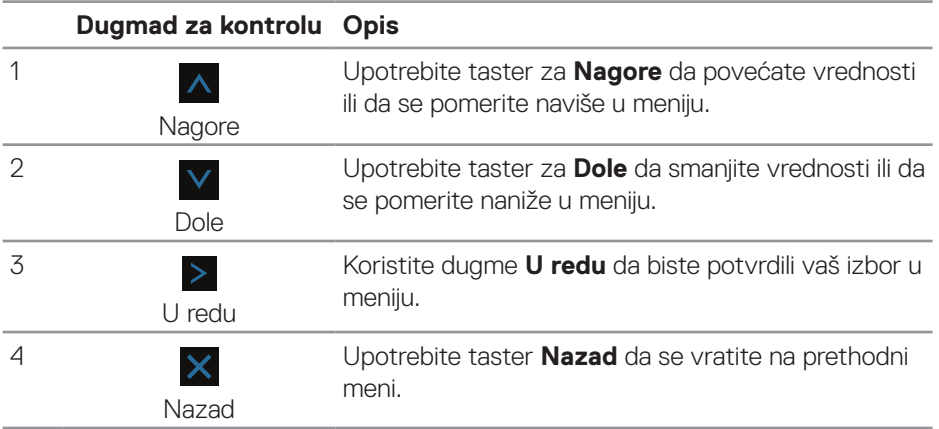

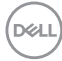

## <span id="page-32-2"></span><span id="page-32-0"></span>**Korišćenje menija prikaza na ekranu (OSD)**

#### <span id="page-32-1"></span>**Pristup meniju prikaza na ekranu**

- **NAPOMENA: Sve promene koje unesete automatski se čuvaju kada pređete u drugi meni, kada izađete iz menija prikaza na ekranu ili kada sačekate da se meni prikaza na ekranu automatski zatvori.**
	- **1.** Pritisnite dugme **国** da biste prikazali glavni meni prikaza na ekranu.

#### **Glavni meni za HDMI ulaz**

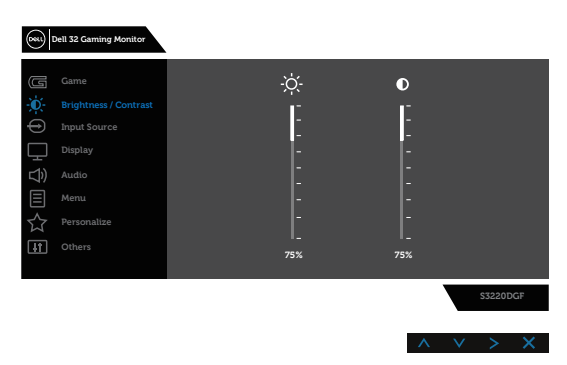

- **2.** Pritisnite dugmad  $\Lambda$  i  $\vee$  da biste se kretali između opcija podešavanja. Dok se budete kretali od jedne do druge ikone, ime opcije će biti istaknuto. Pogledajte sledeću tabelu za potpun spisak opcija koje su dostupne za ovaj monitor.
- **3.** Pritisnite dugme > jedanput da biste aktivirali istaknutu opciju.
- **4.** Pritisnite dugme  $\lambda$  i  $\vee$  da biste izabrali željeni parametar.
- **5.** Pritisnite > i zatim koristite dugmad A i V u skladu sa indikatorima u meniju da biste uneli svoje promene.
- **6.** Izaberite dugme  $\times$  da biste se vratili u glavni meni.

**D**ELL

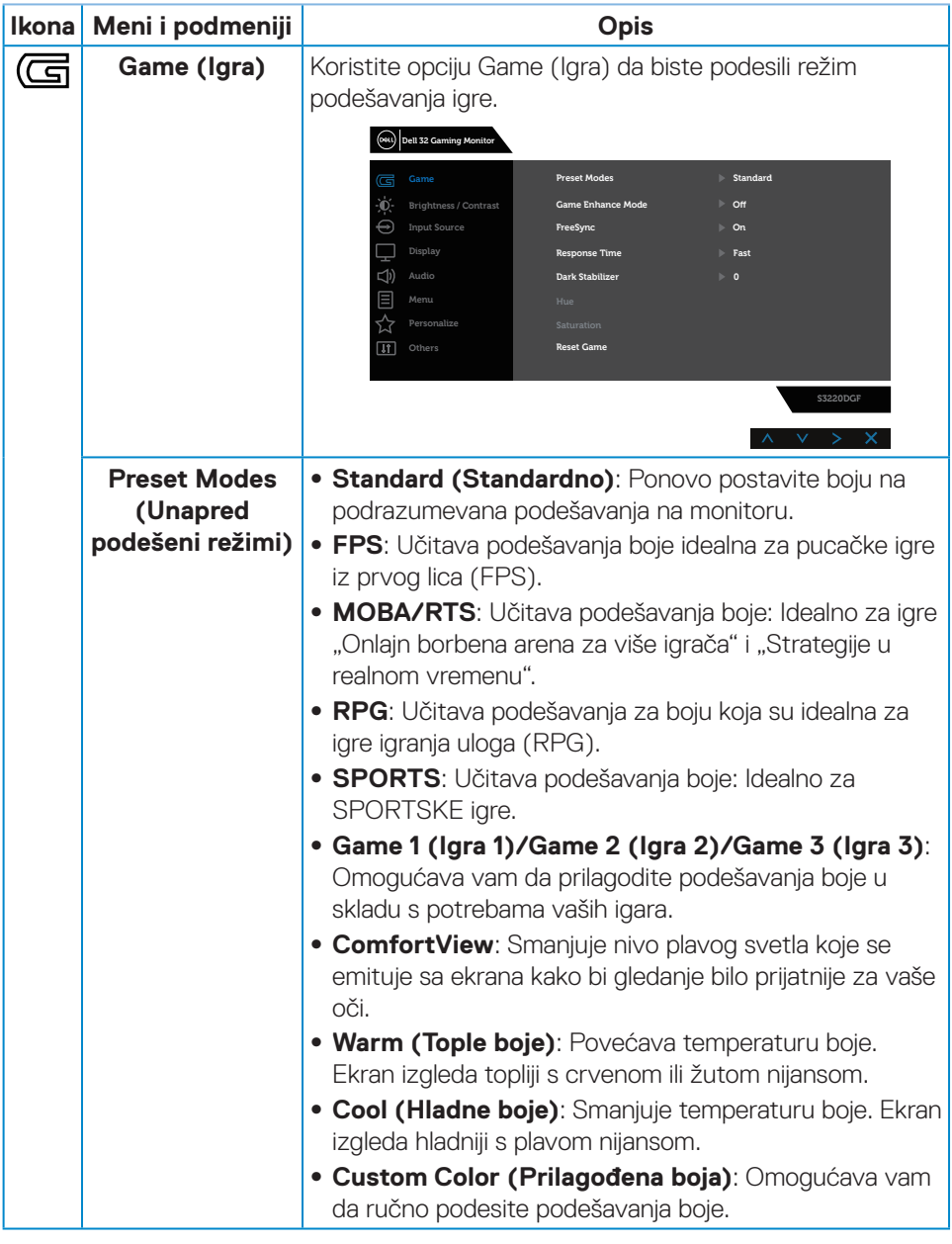

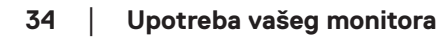

 $(\nabla)$ 

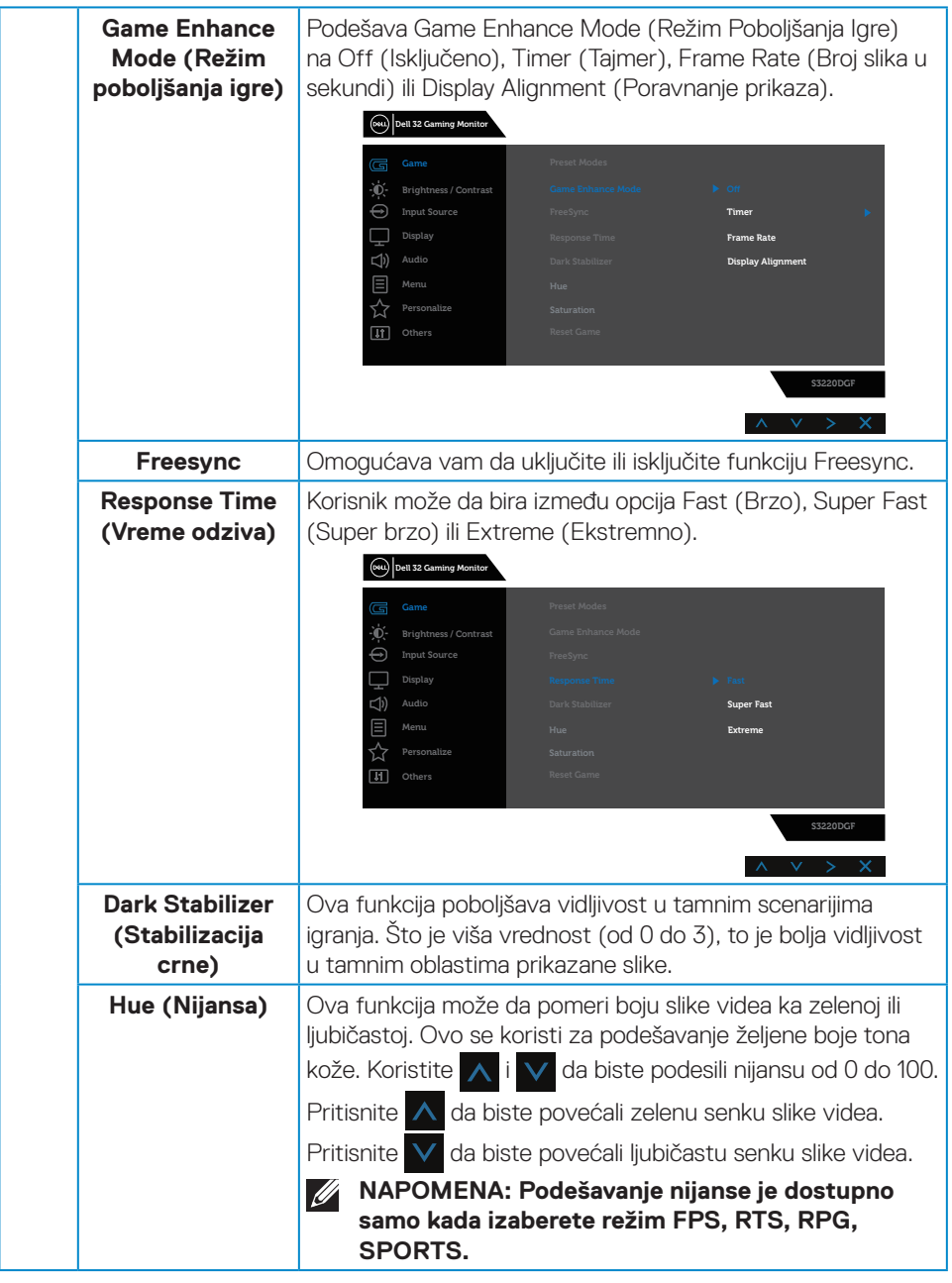

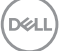

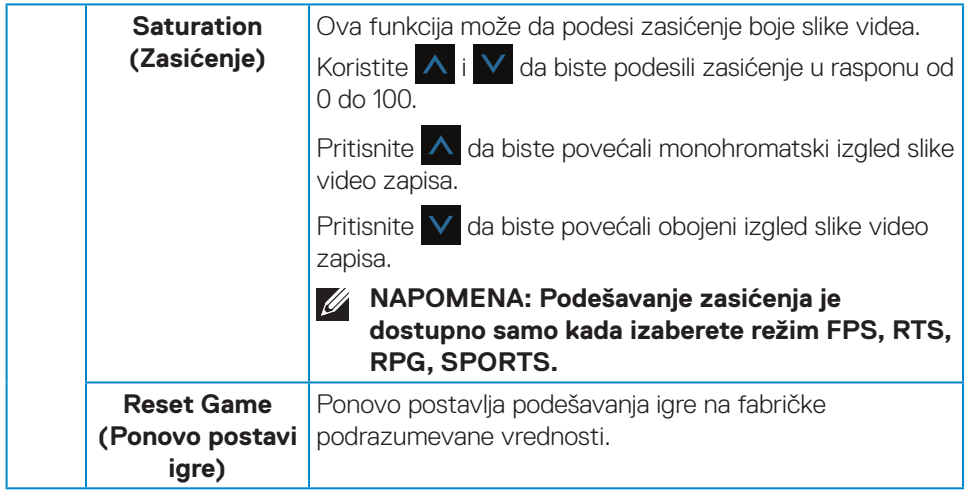

 $(\nabla)$ 

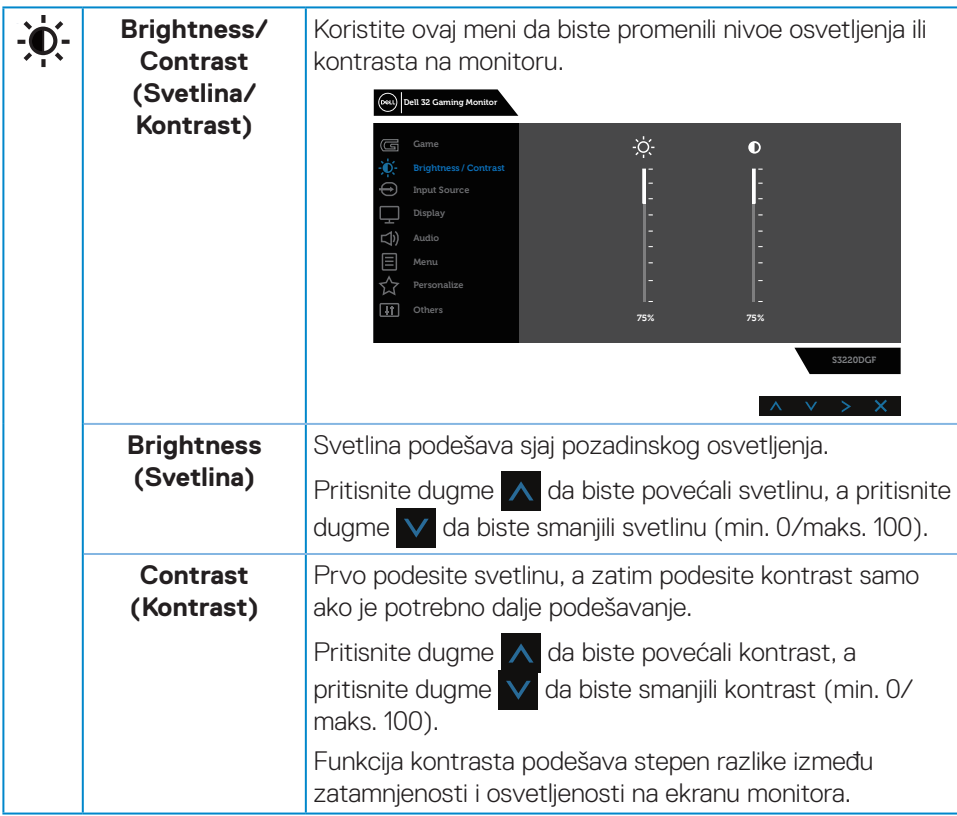

 $(\sim$ LL

<span id="page-37-0"></span>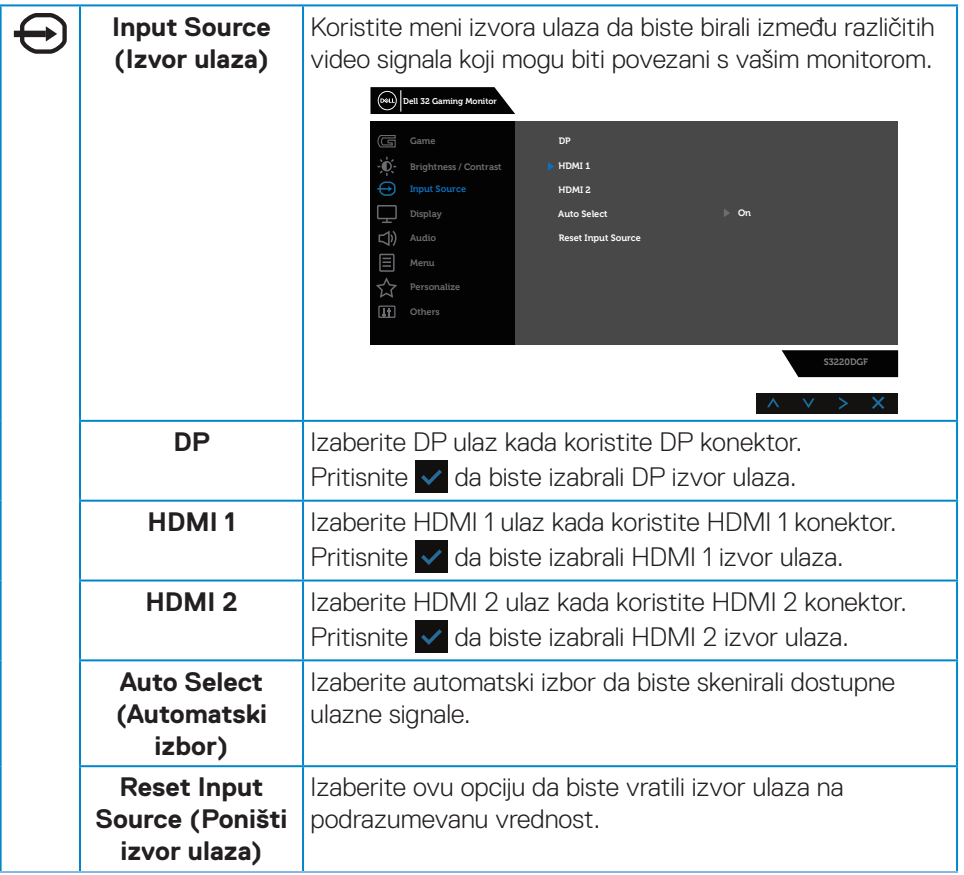

 $(\nabla)$ 

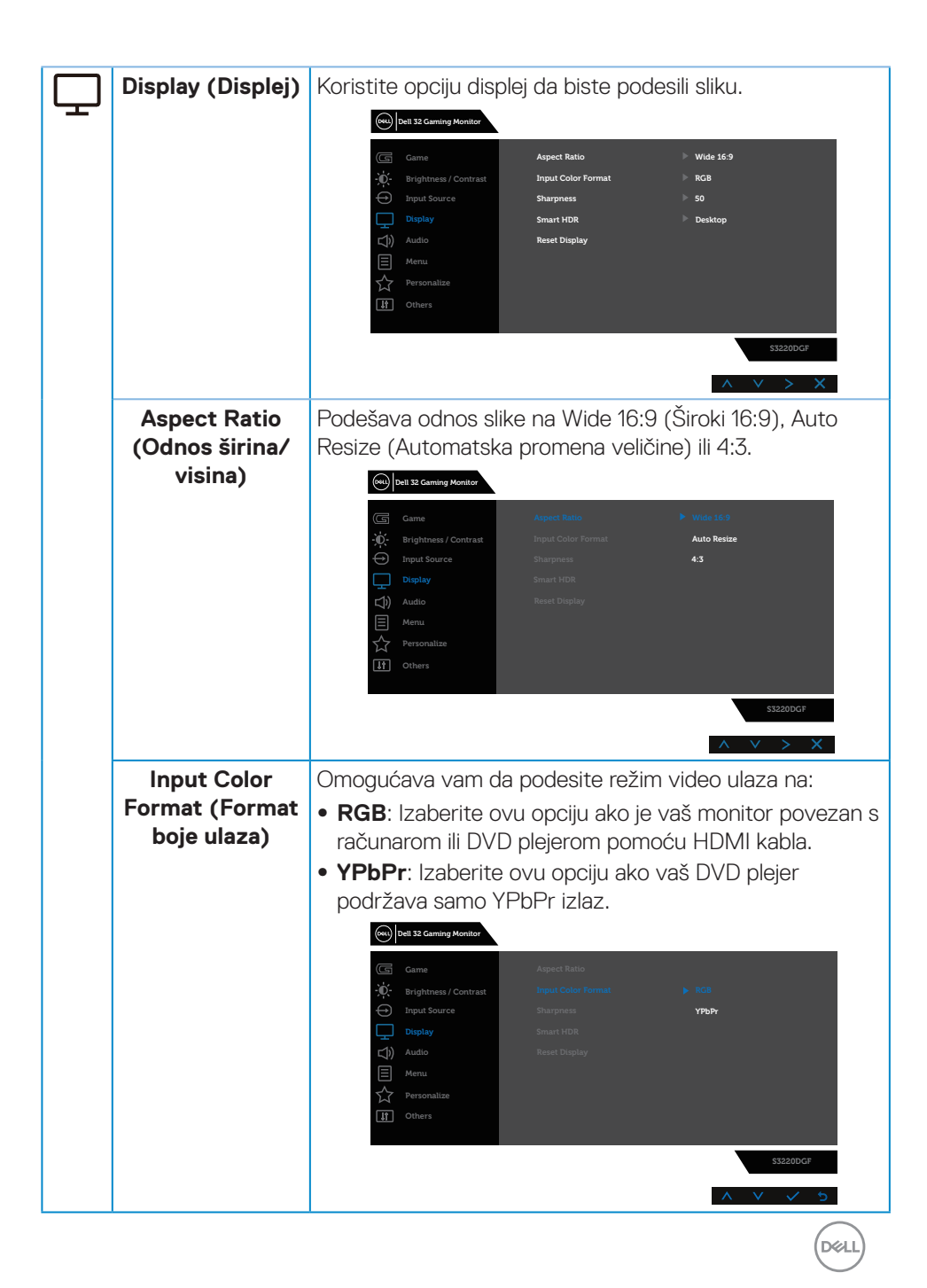

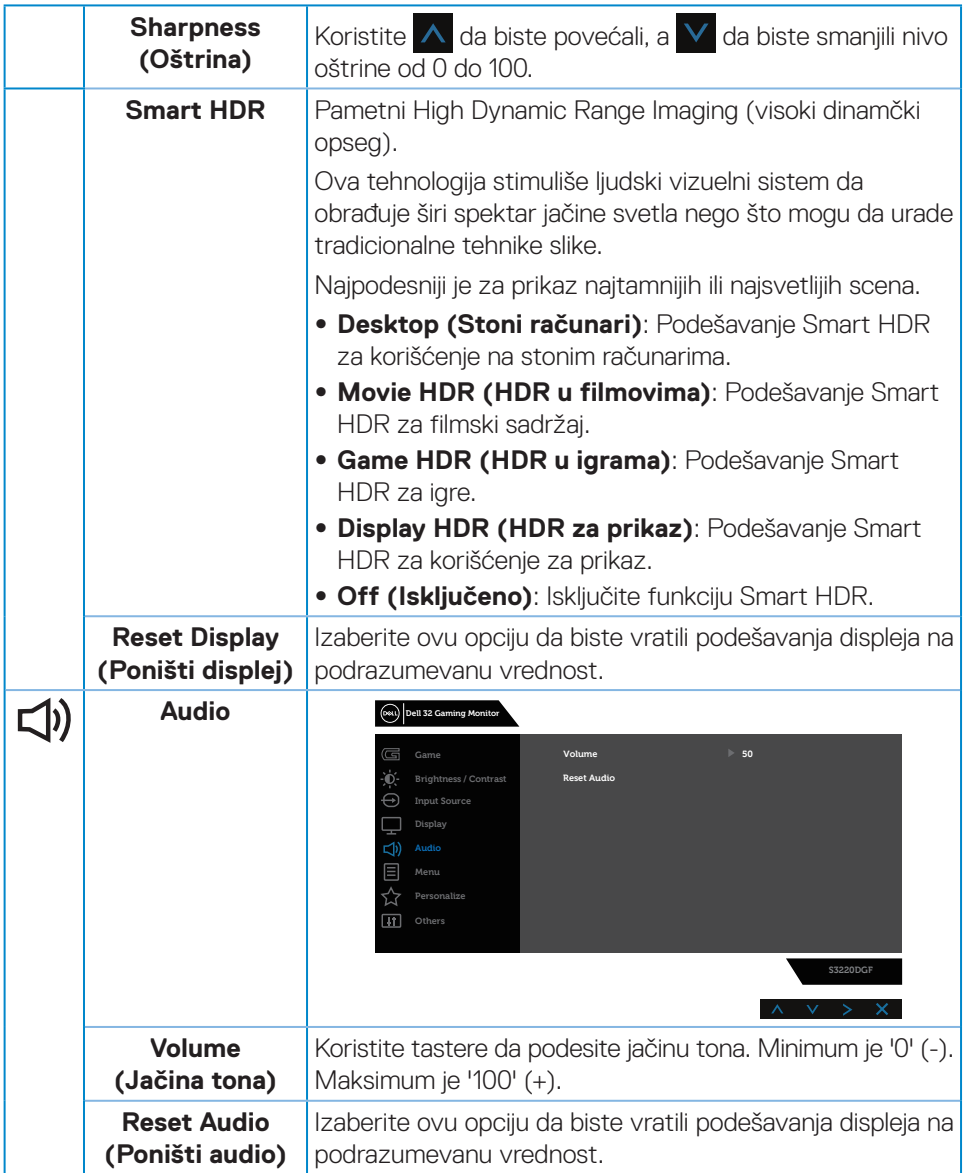

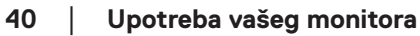

 $(\overline{DCL}$ 

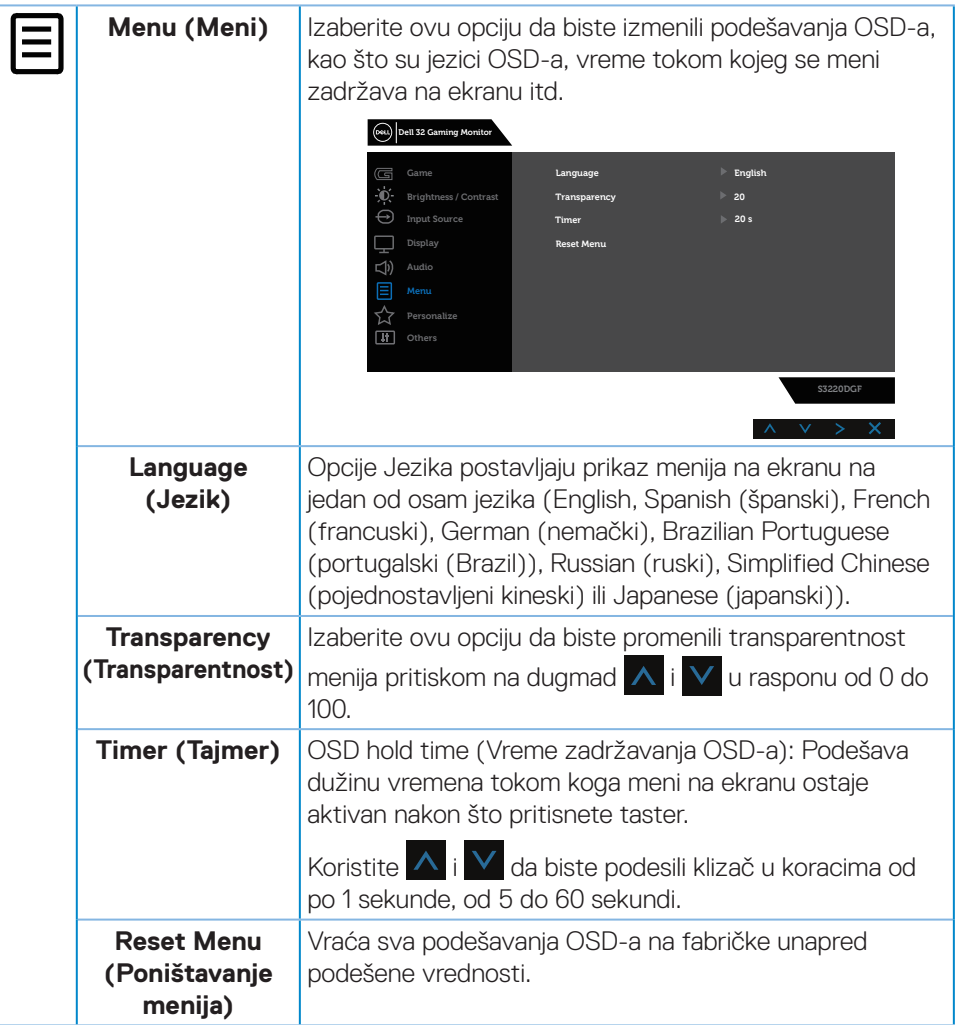

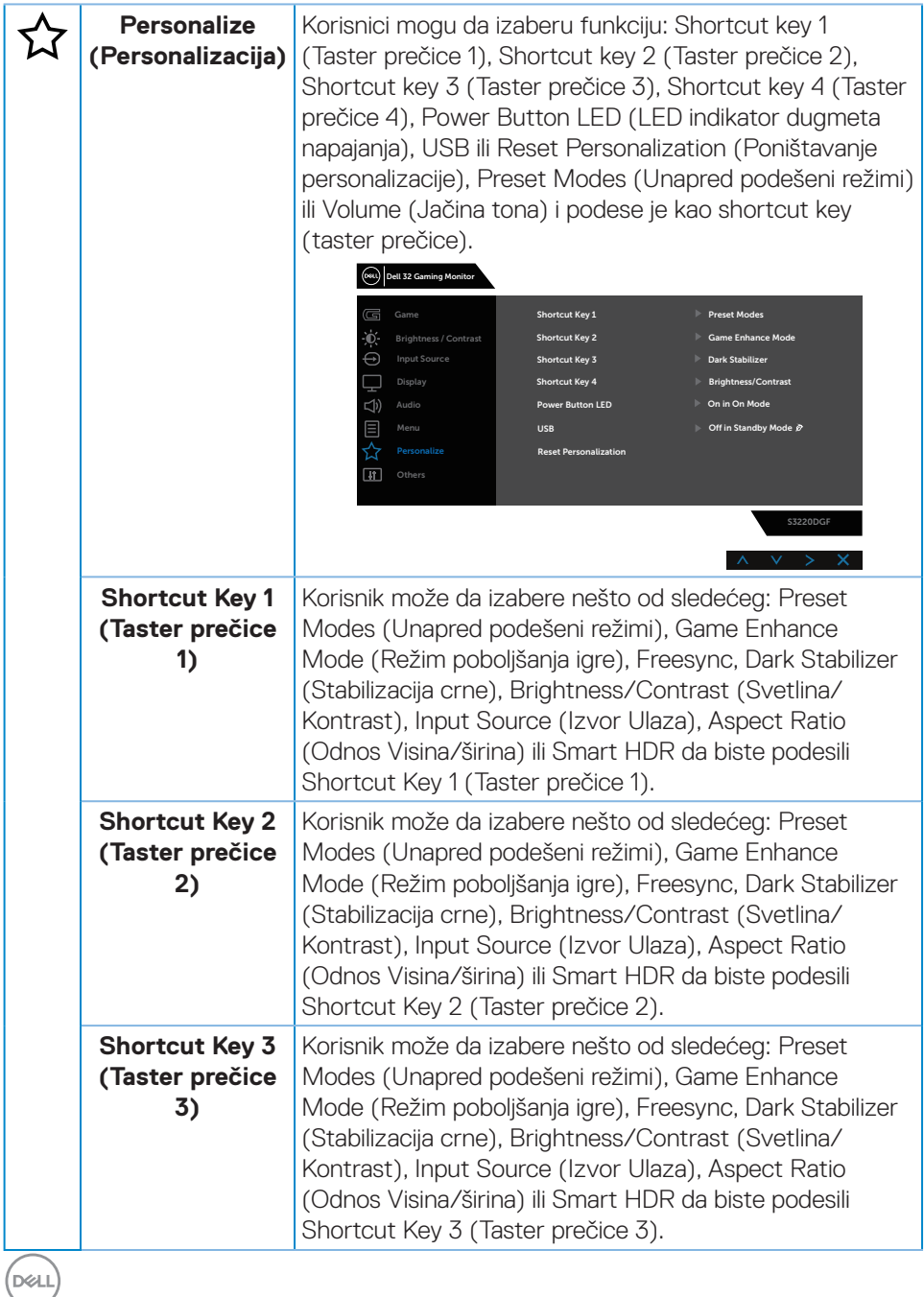

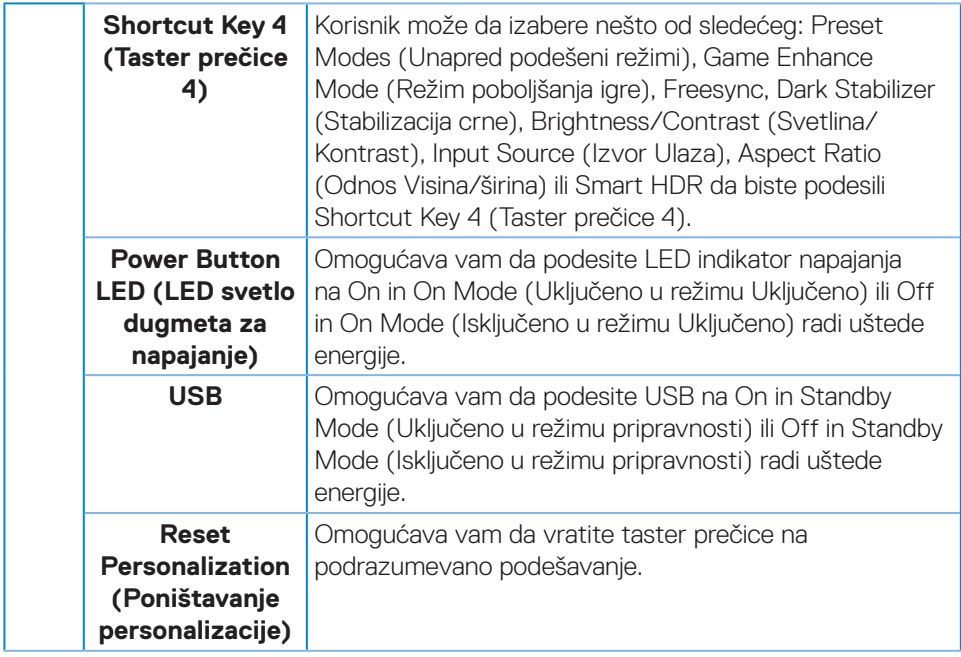

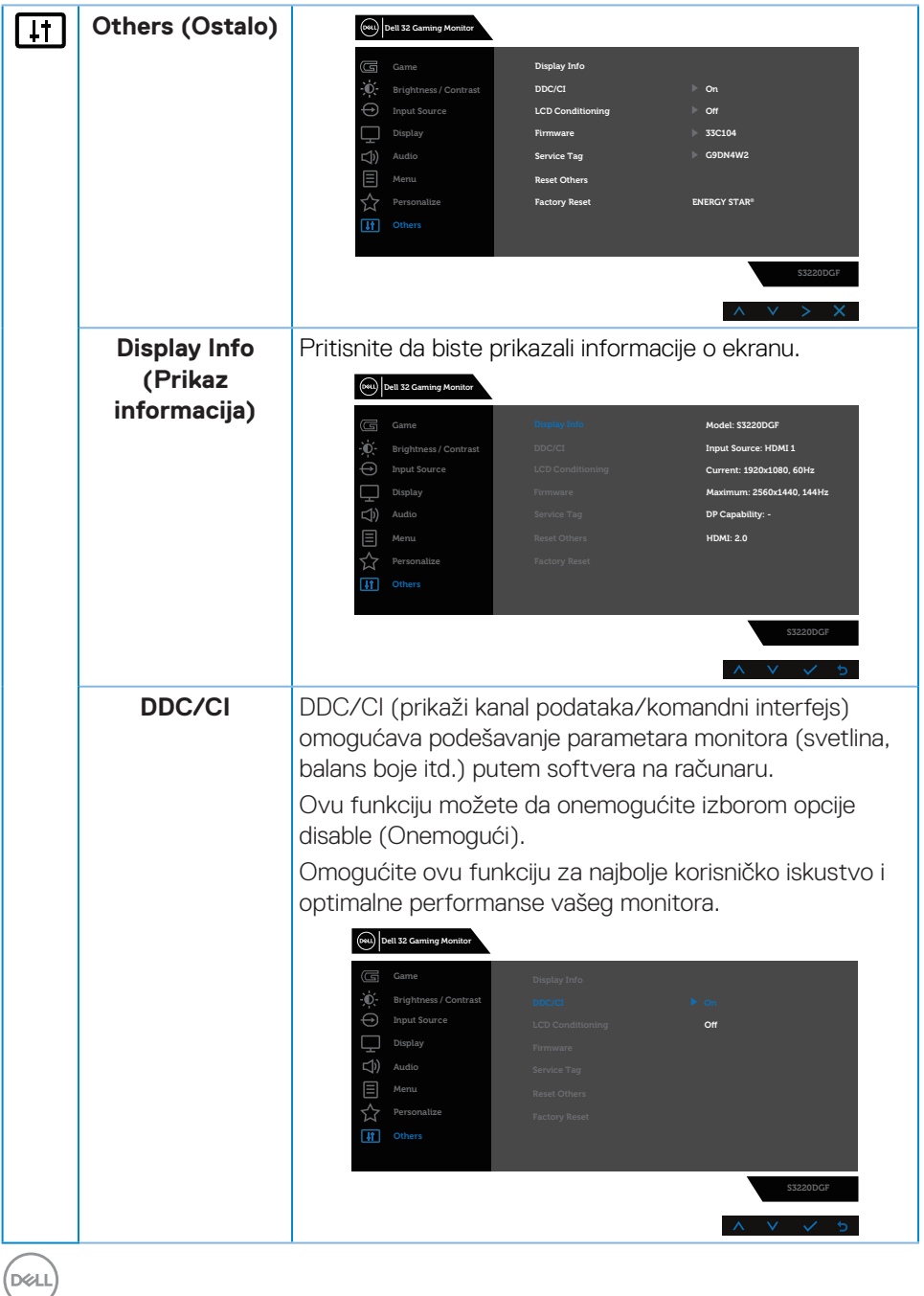

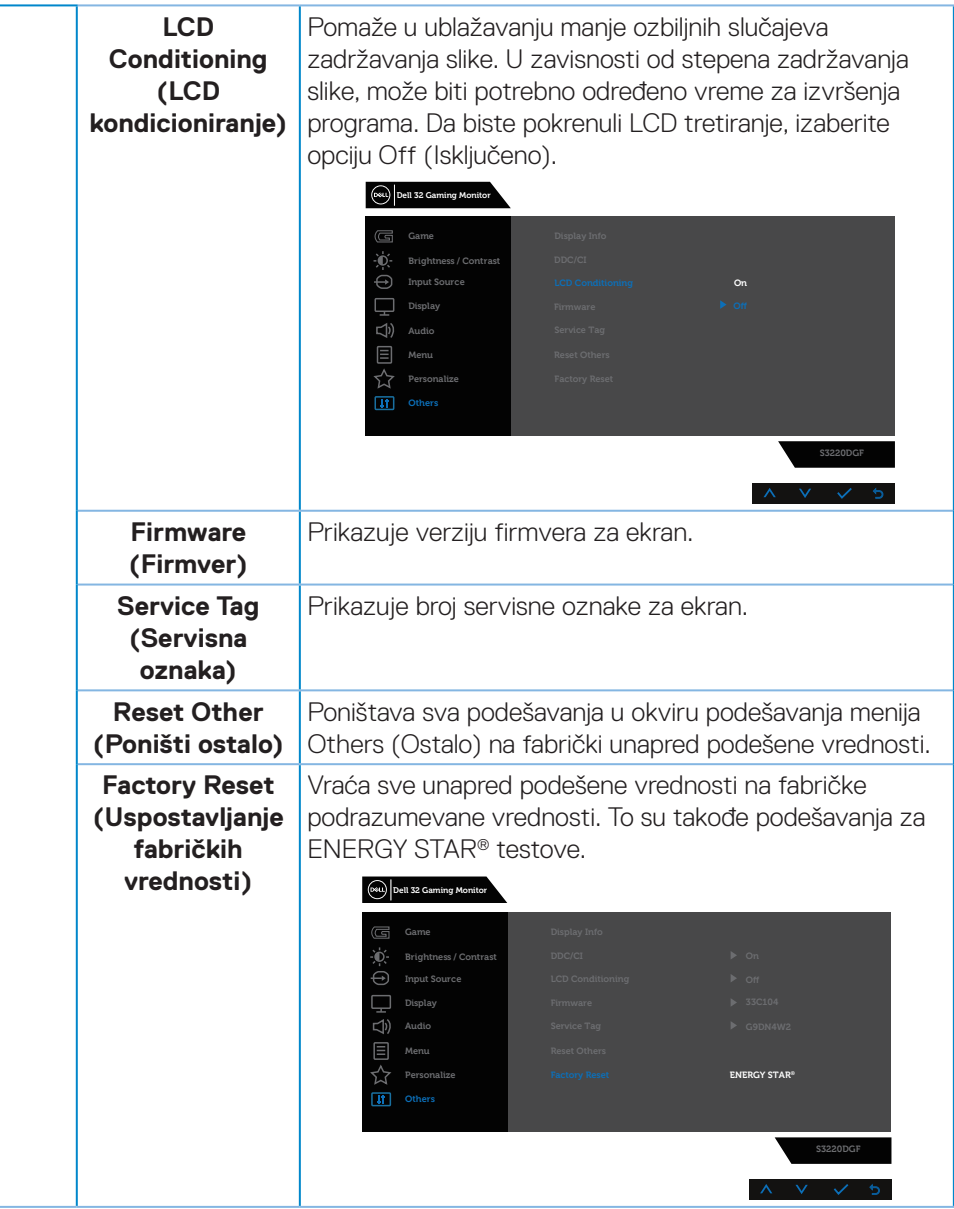

**NAPOMENA: Vaš monitor ima ugrađenu funkciju za automatski kalibraciju svetline da bi se nadoknadilo starenje LED-a.**

#### <span id="page-45-0"></span>**Poruke upozorenja menija na ekranu**

Pre nego što se onemogući funkcija **DDC/CI**, prikazaće se sledeća poruka:

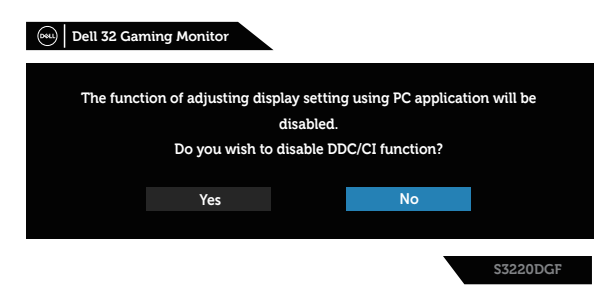

Kada monitor pređe u **Standby mode (Režim pripravnosti)**, pojavljuje se sledeća poruka:

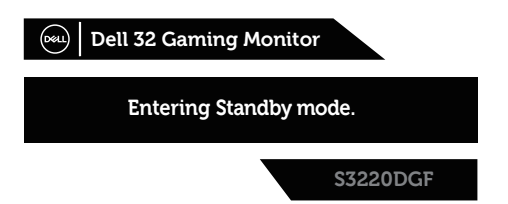

Ako HDMI kabl nije povezan, pojavljuje se pokretni dijalog kao što je to ispod prikazano. Monitor će ući u Standby mode (Režim pripravnosti) nakon 4 minuta ako se ostavi u ovom stanju.

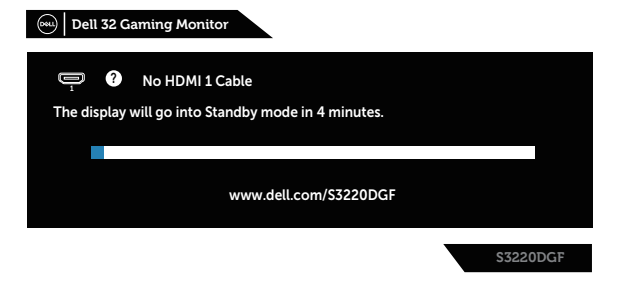

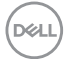

Ako DP kabl nije povezan, pojavljuje se pokretni dijalog kao što je to ispod prikazano. Monitor će ući u Standby mode (Režim pripravnosti) nakon 4 minuta ako se ostavi u ovom stanju.

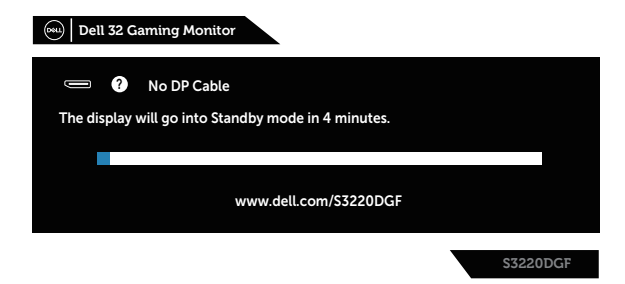

Kada je bilo koje dugme za kontrolu pritisnuto u normalnom stanju prikaza, u gornjem desnom uglu ekrana se pojavljuje kratak dijalog s rezimeom kao što je pokazano ispod i prikazuje trenutno podešavanje monitora za funkcije Preset Modes (Unapred podešeni režimi), Smart HDR, Response Time (Vreme odziva) i Dark Stabilizer (Stabilizacija crne).

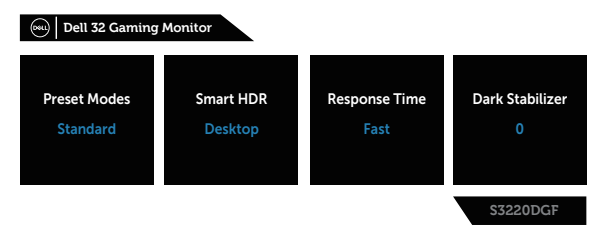

Kada su **HDR** ili **USB** podešeni na **On in Standby Mode (Uključeno u režimu pripravnosti)** po prvi put, pojavljuje se sledeća poruka:

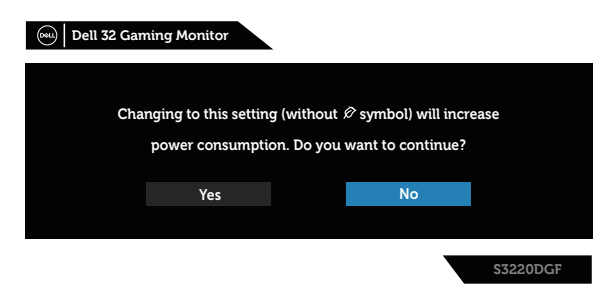

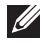

**NAPOMENA: Ako izaberete Yes (Da), poruka se neće pojaviti sledeći put kada budete želeli da promenite podešavanje USB-a ili HDR-a.**

DELI

Kada podešavate nivo **Brightness (Osvetljenosti)** po prvi put, pojavljuje se sledeća poruka:

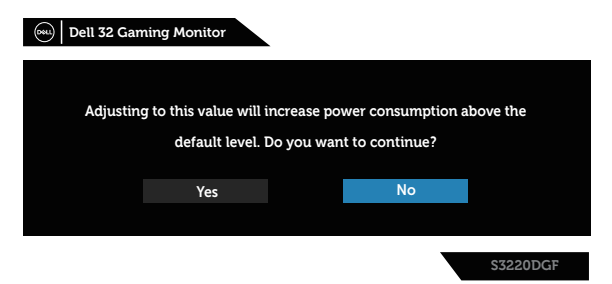

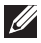

**NAPOMENA: Ako izaberete Yes (Da), poruka se neće pojaviti sledeći put kada budete želeli da promenite podešavanje osvetljenosti.**

 **NAPOMENA: Za više informacija pogledajte [Korišćenje menija prikaza](#page-32-2)  [na ekranu \(OSD\)](#page-32-2).**

Pogledajte [Rešavanje problema](#page-51-1) za više informacija.

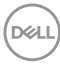

## <span id="page-48-0"></span>**Podešavanje monitora**

### **Podešavanje maksimalne rezolucije**

Da biste podesili maksimalnu rezoluciju za monitor:

U Windows 7, Windows 8, Windows 8.1 i Windows 10 operativnom sistemu:

- **1.** Samo za Windows 8 ili Windows 8.1, odaberite Desktop pločicu da se prebacite na klasičan desktop.
- **2.** Kliknite desnim tasterom na radnu površinu i kliknite na opciju **Screen Resolution (Rezolucija ekrana)**.
- **3.** Kliknite na padajuću listu rezolucije ekrana i izaberite **2560 x 1440**.
- **4.** Kliknite na dugme **OK**.

Ako ne vidite **2560 x 1440** kao opciju, možda je potrebno da ažurirate upravljački program za grafičku karticu. U zavisnosti od vašeg računara, dovršite jedan od sledećih postupaka:

Ako imate Dell desktop ili prenosivi računar:

• Idite na lokaciju **[www.dell.com/support](http://www.dell.com/support)**, unesite servisnu oznaku vašeg računara i preuzmite najnoviji upravljački program za vašu grafičku karticu.

Ako koristite računar koji nije proizvela kompanija Dell (prenosivi ili desktop):

- • Idite na lokaciju za podršku vašeg računara i preuzmite najnoviji upravljački program za grafički karticu.
- • Idite na veb lokaciju vaše grafičke kartice i preuzmite najnoviji upravljački program za grafičku karticu.

### **Ako imate Dell desktop ili Dell prenosivi računar sa internet pristupom**

- • Idite na **[www.dell.com/support](http://www.dell.com/support)**, unesite servisnu oznaku i preuzmite najnoviji upravljački program za vašu grafičku karticu.
- **5.** Nakon instaliranja drajvera za grafički adapter, pokušajte da ponovo podesite rezoluciju na **2560 x 1440**.
- **NAPOMENA: Ukoliko ne možete da podesite rezoluciju na 2560 x 1440, kontaktirajte Dell da se raspitate o grafičkom adapteru koji podržava ove rezolucije.**

DØLI

### <span id="page-49-0"></span>**Ukoliko imate desktop, portabilni kompjuter ili grafičku karticu koji nisu marke Dell**

U Windows 7, Windows 8, Windows 8.1 i Windows 10 operativnom sistemu:

- **1.** Samo za Windows 8 ili Windows 8.1, odaberite Desktop pločicu da se prebacite na klasičan desktop.
- **2.** Kliknite desnim tasterom na radnu površinu i kliknite na opciju **Personalization (Personalizacija)**.
- **3.** Kliknite na **Change Display Settings (Promenite postavke ekrana)**.
- **4.** Kliknite na **Advanced Settings (Napredna podešavanja)**.
- **5.** Identifikujte proizvođača vaše grafičke kartice sa opisa na vrhu prozora (npr. NVIDIA, ATI, Intel itd.)
- **6.** Pogledajte veb-lokaciju proizvođača vaše grafičke kartice za ažuriran upravljački program (na primer, **[www.ATI.com](http://www.ATI.com)** ili **[www.AMD.com](http://www.NVIDIA.com)**).
- **7.** Nakon instaliranja drajvera za grafički adapter, pokušajte da ponovo podesite rezoluciju na **2560 x 1440**.

## <span id="page-50-0"></span>**Upotreba nagiba, okretanja i vertikalnog izvlačenja**

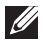

**NAPOMENA: Ove vrednosti važe za postolje koje je isporučeno s vašim monitorom. Da biste montirali neko drugo postolje, pogledajte dokumentaciju koja je isporučena s tim postoljem.**

### **Nagib, okretanje**

Kada je postolje povezano s monitorom, možete da nagnete ili okrećete monitor za postizanje najudobnijeg ugla gledanja.

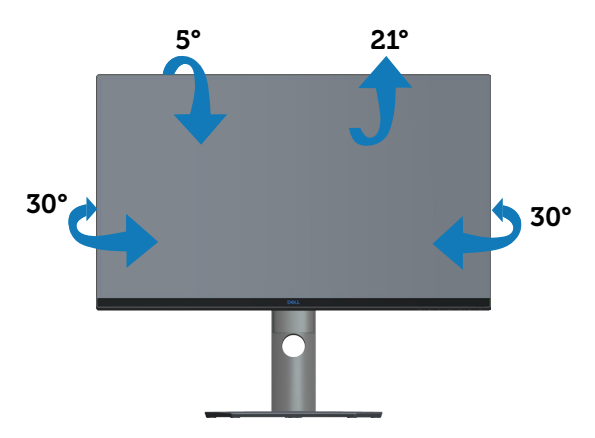

 $\mathscr U$ **NAPOMENA: Postolje je odvojeno prilikom otpreme monitora iz fabrike.**

### **Vertikalno izvlačenje**

**NAPOMENA: Postolje se može vertikalno produžiti najviše 150 mm.** 

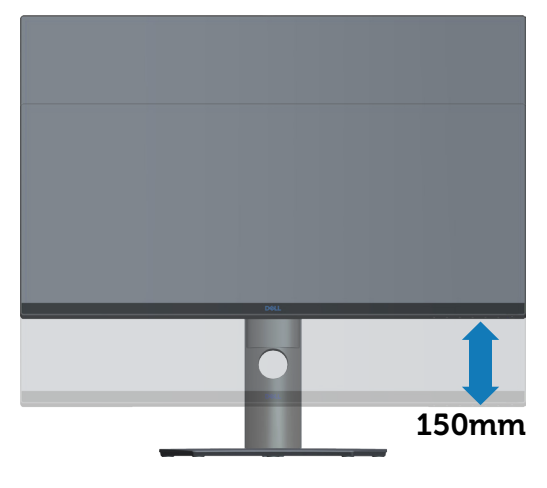

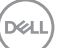

## <span id="page-51-1"></span><span id="page-51-0"></span>**Rešavanje problema**

**UPOZORENJE: Pre nego što izvršite bilo koji postupak u ovom odeljku, pratite [Bezbednosna uputstva](#page-57-1).**

### **Samotestiranje**

Vaš monitor ima funkciju samostalnog testiranja koja vam omogućava da proverite da li monitor pravilno funkcioniše. Ako su vaš monitor i računar pravilno povezani, ali ekran monitora ostaje zatamnjen, pokrenite samostalni test monitora izvođenjem sledećih koraka:

- **1.** Isključite i računar i monitor.
- **2.** Isključite sve video kablove iz monitora. Na ovaj način, računar ne mora da bude uključen.
- **3.** Uključite monitor.

Ako monitor pravilno radi, otkriće da nema signala i prikazaće se jedna od sledećih poruka. Kada se nalazi u režimu samostalnog testiranja, LED indikator napajanja ostaje bele boje.

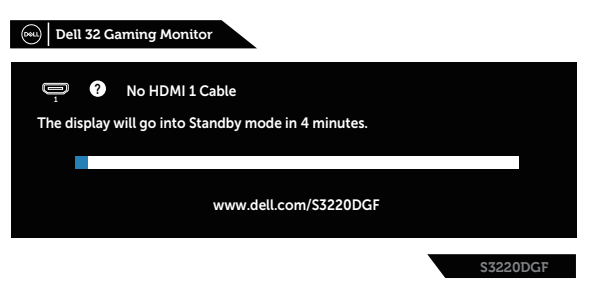

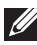

### **NAPOMENA: Ovaj okvir se pojavljuje tokom normalnog rada sistema ako je video kabl isključen ili oštećen.**

**4.** Isključite svoj monitor i ponovo povežite video kabl; potom uključite svoj kompjuter i monitor.

Ako monitor i dalje ostane zatamnjen nakon što ste povezali kablove, proverite vaš video kontroler i računar.

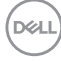

## <span id="page-52-0"></span>**Ugrađena dijagnostika**

Vaš monitor ima ugrađen dijagnostički alat koji vam pomaže da odredite da li je bilo koja nepravilnost ekrana na koju naiđete deo problema s vašim monitorom ili s vašim računarom i video karticom.

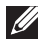

**NAPOMENA: Ugrađenu dijagnostiku možete da pokrenete samo kada je video kabl izvučen, a monitor se nalazi u režimu samostalnog testiranja.**

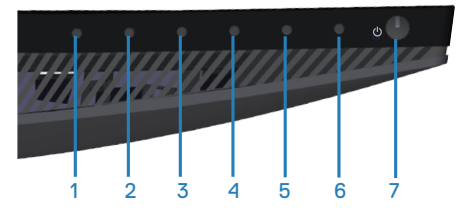

Da biste izvršili ugrađenu dijagnostiku:

- **1.** Proverite da li je ekran čist (da nema čestica prašine na površini ekrana).
- **2.** Izvucite video kabl sa zadnjeg dela računara ili monitora. Monitor zatim prelazi u režim samostalnog testiranja.
- **3.** Pritisnite i držite dugme 3 tokom 5 sekundi. Prikazuje se sivi ekran.
- **4.** Pažljivo proverite da li postoje nepravilnosti na ekranu.
- **5.** Ponovo pritisnite dugme 3 na doniem delu monitora. Boja ekrana se menja u crvenu.
- **6.** Proverite da li na ekranu postoji neka nepravilnost.
- **7.** Ponovite korake 5 i 6 da biste proverili displej sa zelenim, plavim, crnim i belim ekranima i ekranom sa tekstom.

Test je završen kada se pojavi ekran sa tekstom. Da biste izašli, ponovo pritisnite dugme 3.

Ako ne otkrijete bilo koju nepravilnost na ekranu koristeći ugrađeni dijagnostički alat, to znači da monitor pravilno radi. Proverite video karticu i računar.

## <span id="page-53-0"></span>**Uobičajeni problemi**

Sledeća tabela sadrži opšte informacije o uobičajenim problemima monitora na koje možete da naiđete, kao i moguća rešenja:

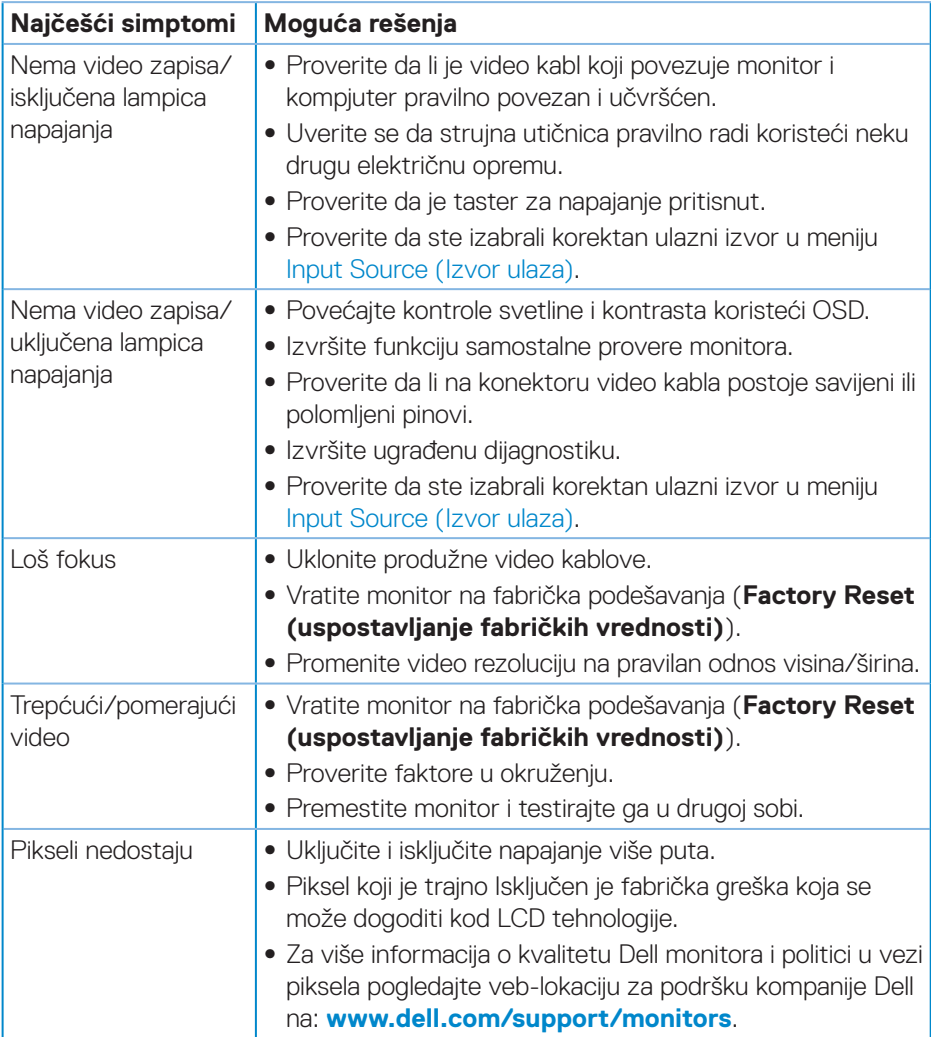

DELL

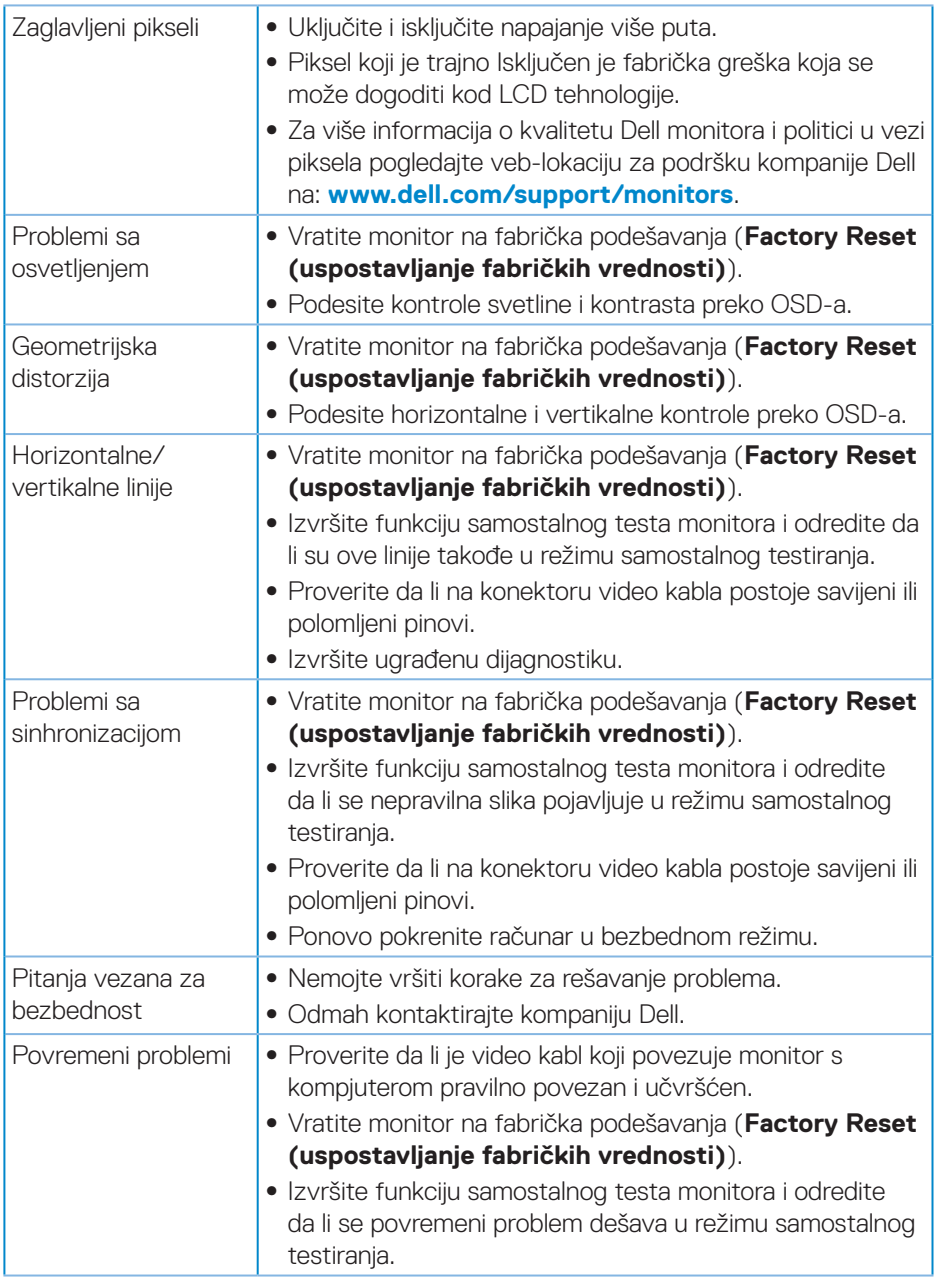

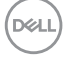

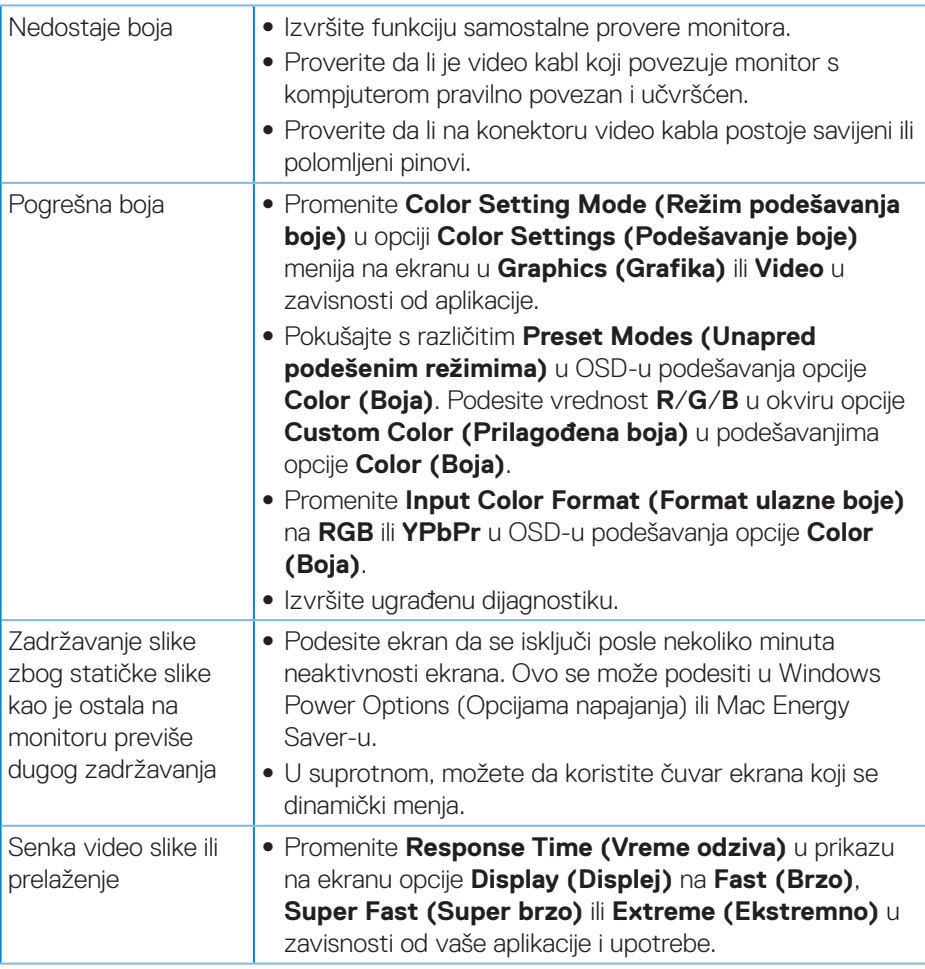

(dell

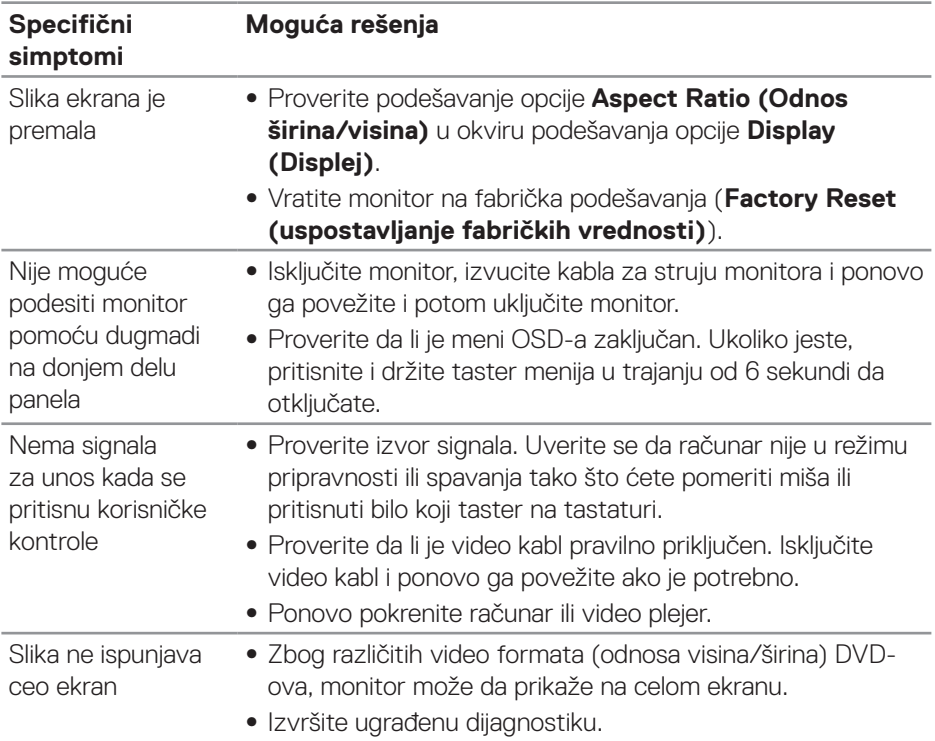

## <span id="page-56-0"></span>**Problemi specifični za proizvod**

## <span id="page-57-0"></span>**Dodatak**

### <span id="page-57-1"></span>**Bezbednosna uputstva**

**UPOZORENJE: Upotreba kontrola, podešavanja ili postupaka izuzev onih koji su navedeni u vašoj dokumentaciji može prouzrokovati izlaganje strujnom udaru, opasnostima od električne struje i/ili mehaničkim opasnostima.**

Za informacije o bezbednosnim uputstvima pogledajte **Bezbednosne, ekološke i regulatorne informacije (SERI)**.

## **FCC obaveštenja (samo za SAD) i druge regulatorne informacije**

Za FCC obaveštenja i druge regulatorne informacije pogledajte veb lokaciju regulatorne usklađenosti koja se nalazi na **[www.dell.com/regulatory\\_compliance](http://www.dell.com/regulatory_compliance)**.

Pratite ova bezbednosna uputstva za najbolje performanse i dugi životni vek vašeg monitora.

- **1.** Utičnica treba da se nalazi blizu opreme i treba da bude lako dostupna.
- **2.** Oprema se može instalirati na zidu ili na tavanici u horizontalnom položaju.
- **3.** Monitor je opremljen priključkom za uzemljenje sa tri kraka, priključkom sa trećim pinom (za uzemljenje).
- **4.** Ne koristite ovaj proizvod u blizini vode.
- **5.** Pažljivo pročitajte uputstva. Sačuvajte ovaj dokument za buduću upotrebu. Sledite sva upozorenja i uputstva označena na proizvodu.
- **6.** Prejak zvučni pritisak od slušalica koje se stavljaju u uho ili na glavu može da prouzrokuje oštećenje ili gubitak sluha. Podešavanje ekvilajzera na maksimalnu vrednost povećava izlazni napon slušalica koje se stavljaju u uho ili na glavu i samim tim i nivo zvučnog pritiska.

**D**<sup></sup>

## <span id="page-58-1"></span><span id="page-58-0"></span>**Kontaktiranje kompanije Dell**

**Za kupce u Sjedinjenim Državama, pozovite 800-WWW-DELL (800-999- 3355).**

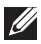

### **NAPOMENA: Ukoliko nemate aktivnu internet vezu, možete da pronađete kontakt informacije na računu, fakturi, paketu ili u katalogu Dell proizvoda.**

Kompanija Dell obezbeđuje više opcija za podršku i servisiranje na mreži i putem telefona. Dostupnost se razlikuje od države i proizvoda i neke usluge možda neće biti dostupne u vašem području.

Da pronađete sadržaj za podršku u vezi monitora preko interneta:

**1.** Posetite **[www.dell.com/support/monitors](http://www.dell.com/support/monitors)**.

Da kontaktirate Dell u vezi prodaje, tehničke podrške ili pitanja vezana za korisničku uslugu:

- **1.** Posetite **[www.dell.com/support](http://www.dell.com/support)**.
- **2.** Potvrdite svoju zemlju ili oblast u padajućoj listi **Izaberite zemlju/oblast** na dnu stranice.
- **3.** Kliknite na **Kontaktirajte nas** na levoj strani stranice.
- **4.** Izaberite odgovarajuću uslugu ili vezu za podršku na osnovu vaših potreba.
- **5.** Izaberite način na koji želite da kontaktirate Dell a koji vam odgovara.

## **Baza podataka EU o oznakama energetske efikasnosti i list sa informacijama o proizvodu**

S3220DGF**: https://eprel.ec.europa.eu/qr/344264**

## <span id="page-59-0"></span>**Opasnost od nestabilnosti**

Proizvod može da padne i izazove ozbiljnu povredu ili smrt. Da biste sprečili povredu, ovaj proizvod mora da bude čvrsto prikačen na pod/zid u skladu s uputstvima za instalaciju.

Proizvod može da padne i izazove ozbiljnu povredu ili smrt. Veliki broj povreda, posebno kod dece može da se izbegne preduzimanjem jednostavnih mera predostrožnosti kao što su:

UVEK koristite ormare ili stalke ili načine instalacije koje preporučuje proizvođač seta proizvoda.

UVEK koristite nameštaj na koji se proizvod može bezbedno postaviti.

UVEK se uverite da proizvod nije postavljen preko ivice nameštaja na kojem se nalazi.

UVEK edukujte decu o opasnostima od penjanja na nameštaj da bi dohvatili proizvod ili njegove kontrole.

UVEK sprovedite kablove povezane s proizvodom tako da se proizvod ne može prevrnuti, povući ili zgrabiti.

NIKADA ne stavljajte proizvod na nestabilno mesto.

NIKADA ne stavljajte proizvod na visok nameštaj (npr. ormare ili police za knjige), a da pri tom ne učvrstite i nameštaj i proizvod za odgovarajuću potporu.

NIKADA ne stavljajte proizvod na krpu ili druge materijale koji bi bili postavljeni između proizvoda i nameštaja na kojem se nalazi.

NIKADA ne stavljajte predmete koji bi mogli podstaći decu da se penju, kao što su igračke i daljinski upravljači na vrh proizvoda ili nameštaja na kojem se nalazi proizvod.

Ako će postojeći proizvod biti zadržan i premešten, potrebno je primeniti iste predostrožnosti kao iznad.

**D**<sup></sup>

**60** │ **Dodatak**